## **(t)RFU-2400 User Manual**

## **Warranty**

All products manufactured by ICP DAS are under warranty regarding defective materials for a period of one year, beginning from the date of delivery to the original purchaser.

## **Warning**

ICP DAS assumes no liability for any damage resulting from the use of this product. ICP DAS reserves the right to change this manual at any time without notice. The information furnished by ICP DAS is believed to be accurate and reliable. However, no responsibility is assumed by ICP DAS for its use, nor for any infringements of patents or other rights of third parties resulting from its use.

## **Copyright**

Copyright © 2016 by ICP DAS. All rights are reserved.

### **Trademarks**

Names are used for identification purposes only and may be registered trademarks of their respective companies.

## **Technical Support**

If you have any problems, feel free to contact us via email at service@icpdas.com

## *Table of Contents*

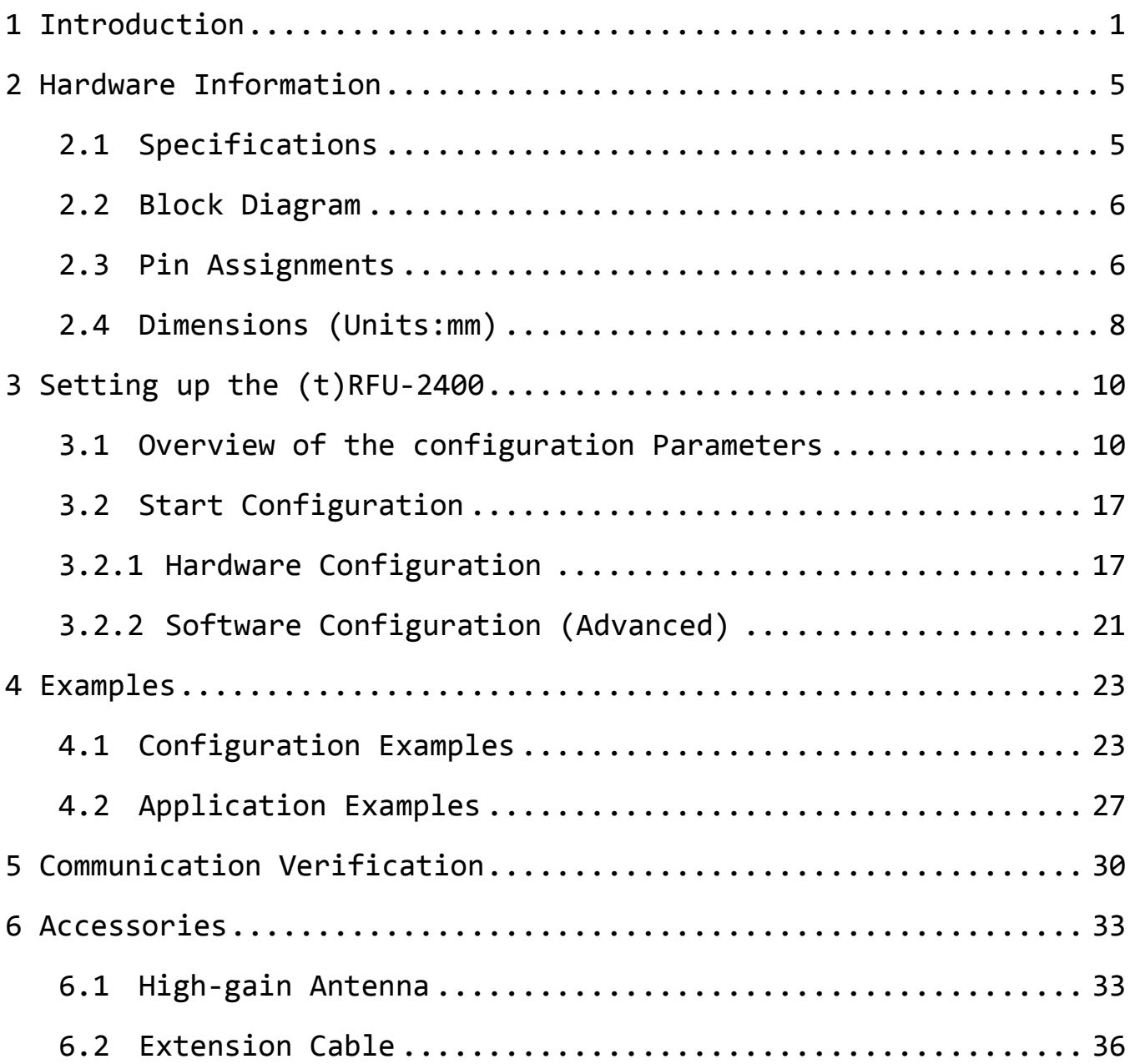

## *What's in the shipping package?*

The shipping package includes the following items:

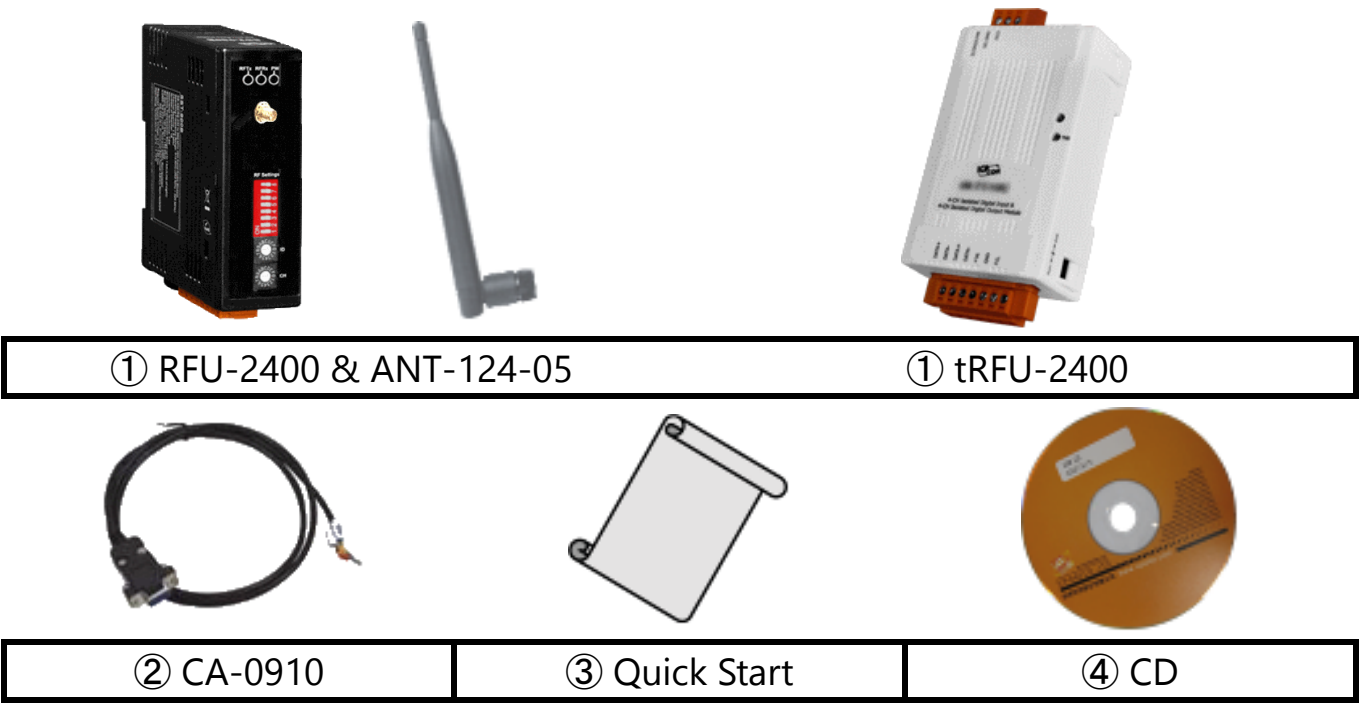

If any of these items are missing or damaged, please contact your local distributor for more information. Save the shipping materials and cartons in case you need to ship the module in the future.

## *More Information*

Documentation:

All documentation related to the RF series modems can be found on the companion CD at:

CD: \Napdos\RF\_Modem\Document

Or can be downloaded from:

[http://ftp.icpdas.com/pub/cd/usbcd/napdos/rf\\_modem/document](http://ftp.icpdas.com/pub/cd/usbcd/napdos/rf_modem/document)

Software Configuration Utility

Utility software for the ZT Series of devices can be found on the companion CD at:

CD: \Napdos\RF\_Modem\Utility

Or can be downloaded from:

[http://ftp.icpdas.com/pub/cd/usbcd/napdos/rf\\_modem/utility](http://ftp.icpdas.com/pub/cd/usbcd/napdos/rf_modem/utility)

# <span id="page-3-0"></span>1 *Introduction*

## Main Function Description

The RFU-2400/tRFU-2400 is hereinafter referred to as (t)RFU-2400. The (t)RFU-2400 is a 2.4 GHz radio frequency modem that also provides RS-232, RS-485 and RS-422 port interfaces. The (t)RFU-2400 is designed to act as a wireless bridge that converts a signal between serial and wireless formats, and is useful for applications where it is inconvenient to install physical wiring. The (t)RFU-2400 makes it easy to establish a low cost environment for data acquisition and control applications between a host and a range of remote sensors via wireless communication.

The (t)RFU-2400 can be widely used in IoT applications, including industrial control, embedded sensor control, and medical data collection, as well as for other equipment that requires short-range wireless transfer of data at relatively low transfer rates.

## Features – Wireless Connections (IEEE 802.15.4) The (t)RFU-2400 is a spread spectrum radio frequency (RF) modem based on the IEEE 802.15.4 standard. The specifications relating to RF technology are implemented in the OSI layers, as described in the following.

The IEEE 802.15.4 standard defines the basic functions of the transmission radio frequency for the physical (PHY) layer, which operates on the ISM bands using a transmission frequency range of between 2405 and 2480 MHz that is separated into 5 MHz segments, thereby providing 16 channels. Direct-sequence spread spectrum (DSSS) RF technology is also implemented in the PHY layer, providing advantages such as stable, high quality wireless communication, resistance to eavesdropping or interception, and anti-jamming capabilities. Modulation based on OQPSK (offset quadrature phase-shift keying) with a Half-sine Chip Shaping filter is also supported in order to provide high-quality spectral efficiency and anti-nonlinear capabilities.

The IEEE 802.15.4 standard also defines a number of important networking functions related to the MAC layer, including the addressable ID numbers, wireless channel access, and communication coordination. In addition, 16 logical groups are provided that can be used to select the individual RF channels. Two operating

modes are also supported, including Peer-to-Peer (P2P) mode, where the distinguishing feature is that it allows full-duplex communication, and Broadcast mode, which allows half-duplex functionality in multi-point communication.

#### Features – Wired Connections (RS-232/RS-485)

The (t)RFU-2400 module can be connected using either the RS-232 or RS-485 serial interface. Four data formats are supported, N81, O81, E81 and N82, and the Baud Rate can be selected in the range of between 2400 and 115200 bps. When the (t)RFU-2400 is set to operate in P2P Mode, a Baud Rate of up to 57600 bps can be configured for full-duplex communication. When the (t)RFU-2400 is set to operate in Broadcast Mode, a Baud Rate of up to 115200 bps can be configured for half-duplex communication.

For normal operations, the (t)RFU-2400 is typically configured via user-friendly external DIP and Rotary Switches, making it easy to configure the device. In addition, ICP DAS provides a Windows-compatible GUI configuration utility that can be used to configure the various communication parameters via an RS-232 / RS-485 / RS-422 connection. For example, the configuration utility can be used to increase the transmission power when a line of sight communication range that is greater than the default of 180/700 meters is required.

# <span id="page-7-0"></span>2 *Hardware Information*

## <span id="page-7-1"></span>2.1 Specifications

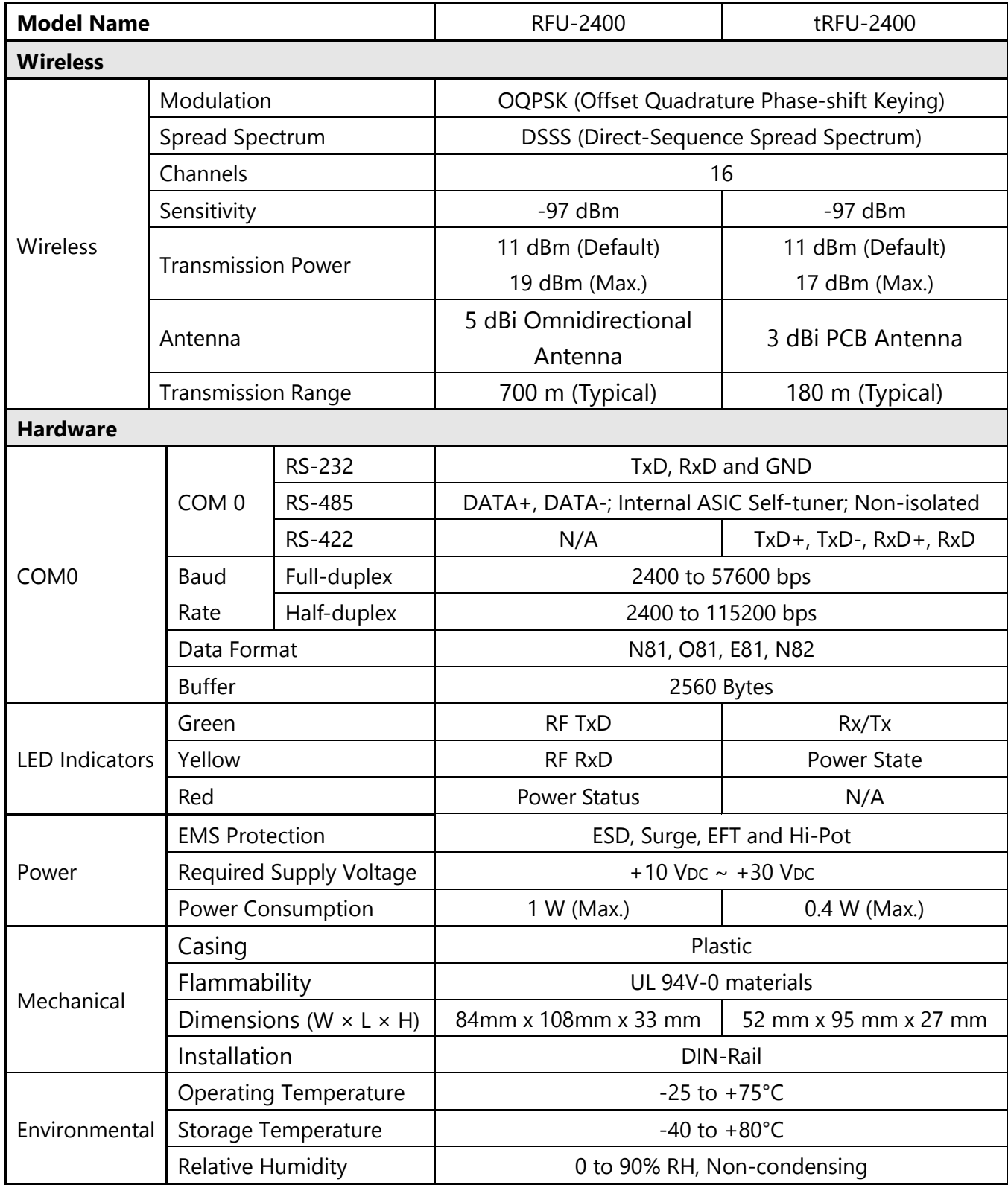

ICP DAS, (t)RFU-2400 User Manual, Version 1.0 Page 5 *Copyright @ 2016 by ICP DAS Co., Ltd. All Rights Reserved.*

### <span id="page-8-0"></span>2.2 Block Diagram

#### - RFU-2400

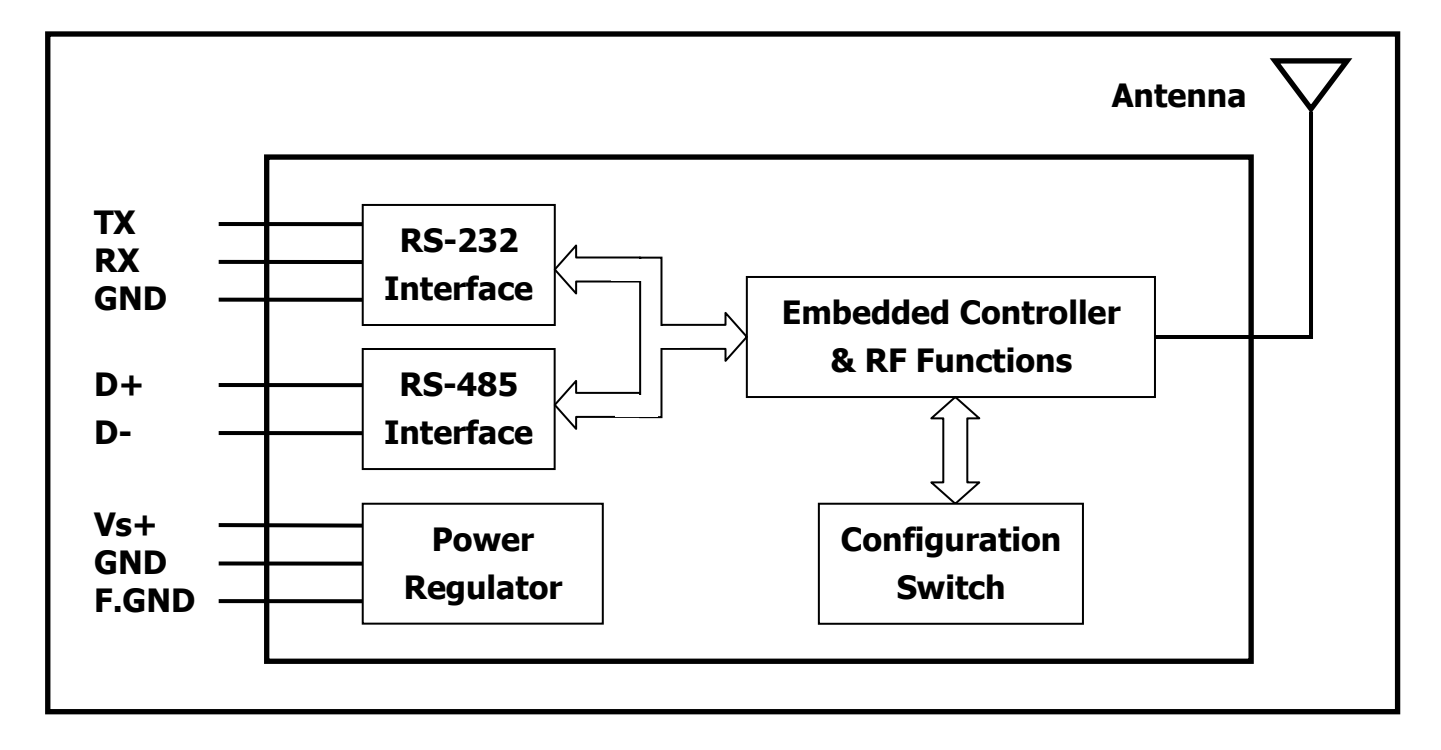

#### <span id="page-8-1"></span>- RFU-2400

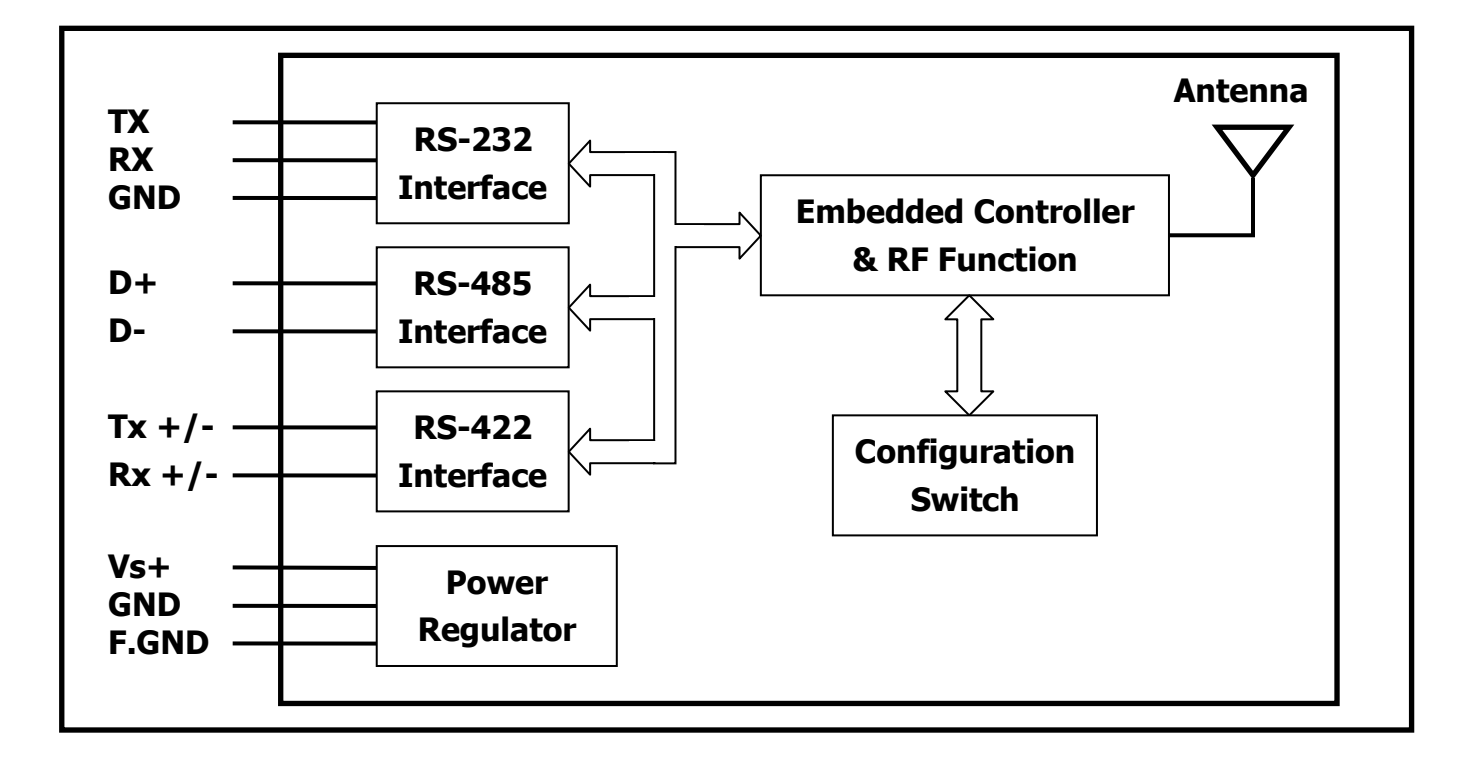

## 2.3 Pin Assignments

- RFU-2400

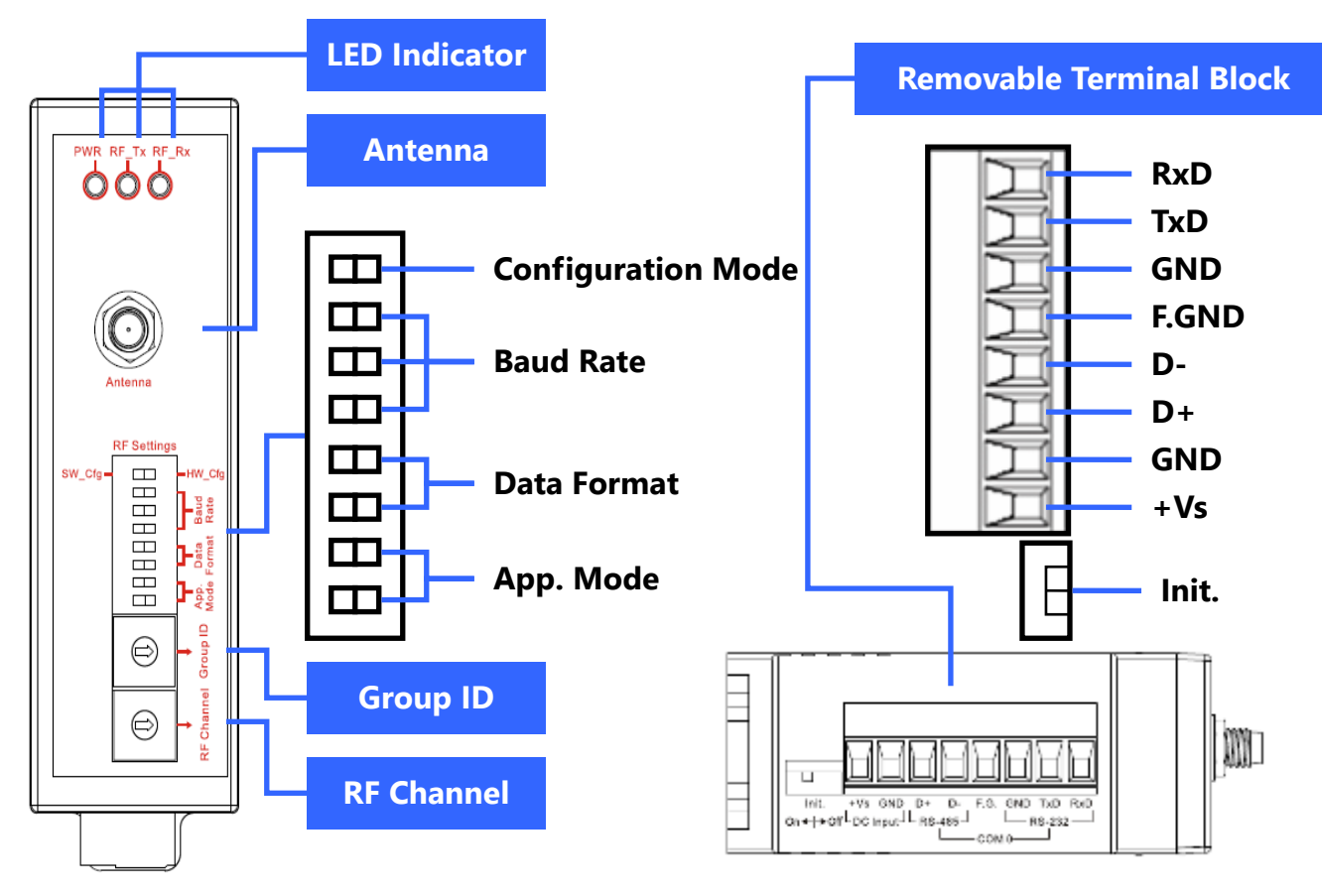

- tRFU-2400

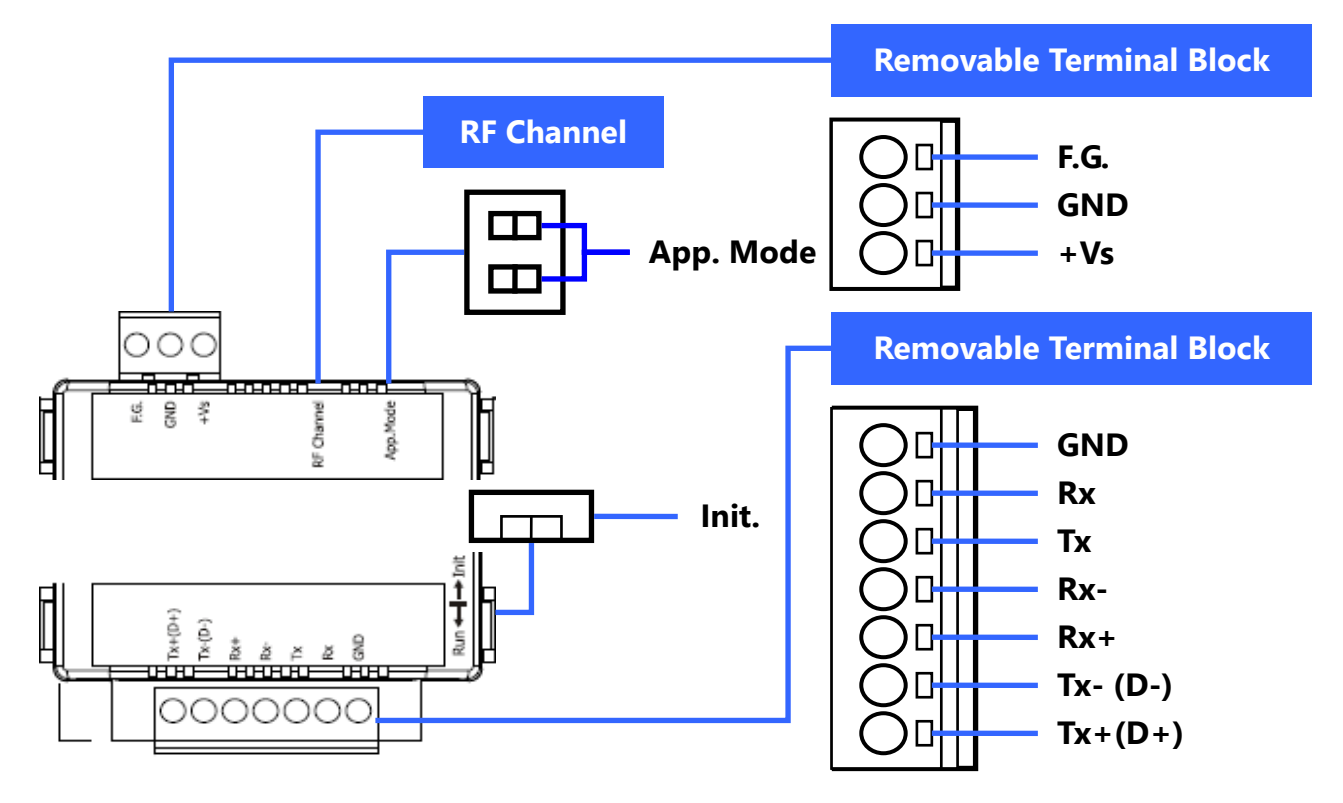

ICP DAS, (t)RFU-2400 User Manual, Version 1.0 Page 7 *Copyright @ 2016 by ICP DAS Co., Ltd. All Rights Reserved.*

## 2.4 Dimensions (Units: mm)

RFU-2400

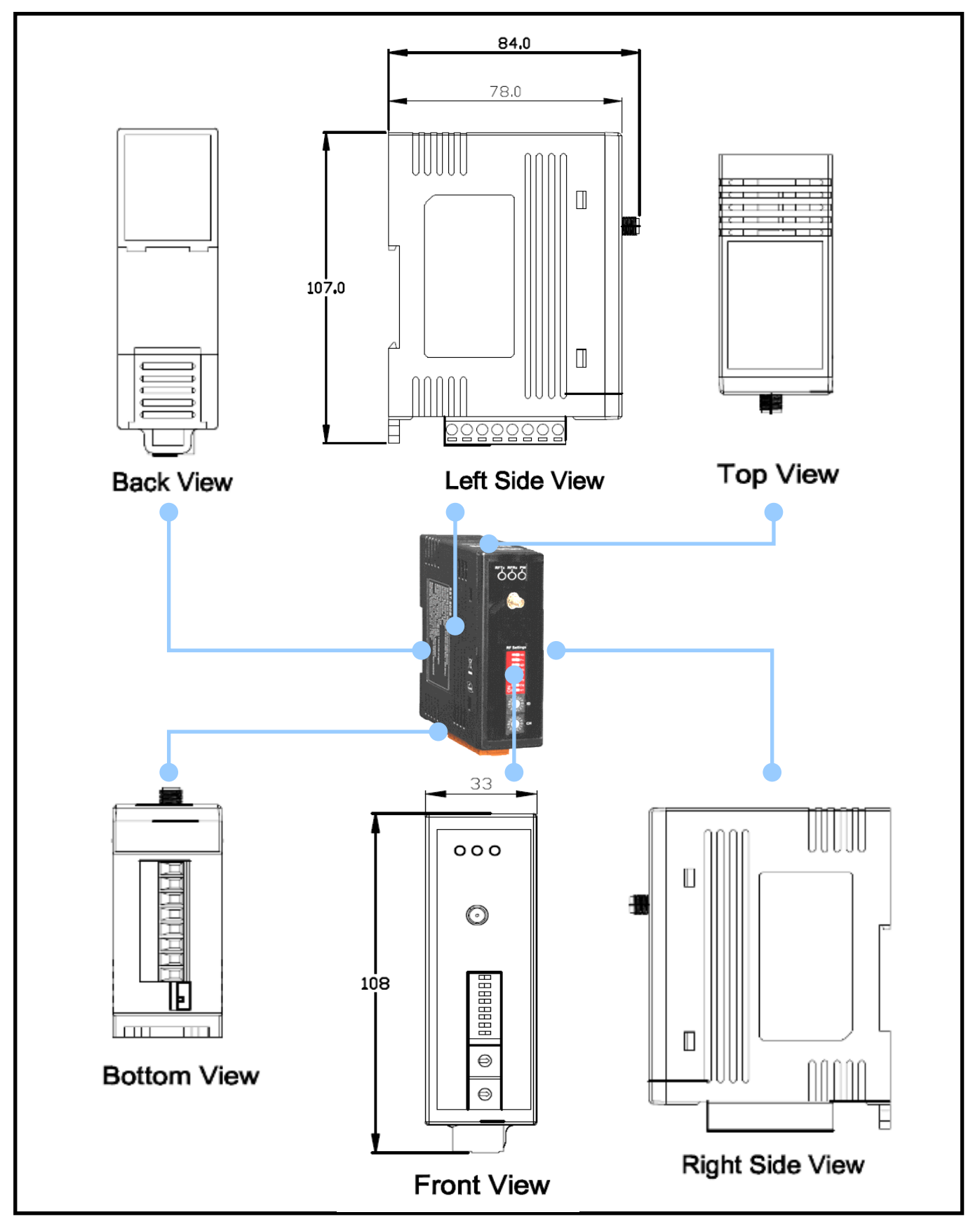

ICP DAS, (t)RFU-2400 User Manual, Version 1.0 Page 8 *Copyright @ 2016 by ICP DAS Co., Ltd. All Rights Reserved.*

### - tRFU-2400

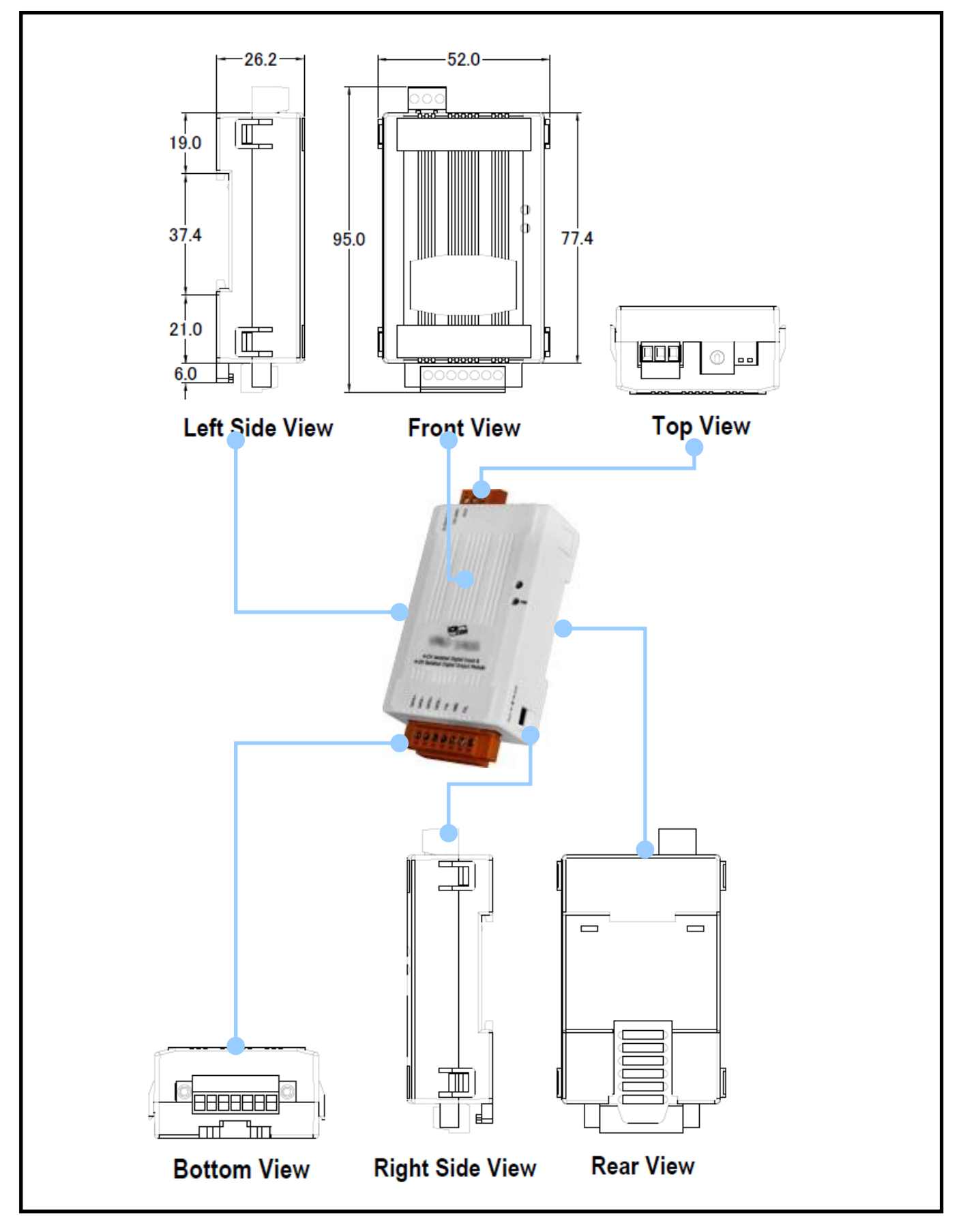

ICP DAS, (t)RFU-2400 User Manual, Version 1.0 Page 9 *Copyright @ 2016 by ICP DAS Co., Ltd. All Rights Reserved.*

## <span id="page-12-0"></span>3 *Configuring the (t)RFU-2400*

## <span id="page-12-1"></span>3.1 Overview of the Configuration Parameters

<span id="page-12-2"></span>(1) The RF Channel:

**The "RF Channel"** parameter specifies the actual radio frequency channel to be used by the (t)RFU-2400 module, and must be set to the same channel if the module is in the same communication group as other (t)RFU-2400 modules. For more details relating to communication groups, refer to the "Group ID" section below. For more details regarding the configuration of the RF channel via hardware, refer to **Section 3.2.1 "Hardware Configuration (RF Channel)"** below.

#### **Channel Selection:**

As the 2.4 GHz ISM band is a globally available frequency range, a significant number of devices operate within this band, which may, of course, generate a high possibility of signal interference. Consequently, the selection of a suitable channel is an extremely important consideration when implementing an (t)RFU-2400 network. The most ideal solution would be to select an RF channel that is not occupied by other devices, as this will improve the efficiency of wireless transmission.

#### **Channel Selection Method:**

The best approach when attempting to identify a suitable RF channel for use by the (t)RFU-2400 module is to employ a WiFi Analyzer application on a smartphone or other WiFi enabled device to scan for WLAN channels that are currently occupied by other devices within range of the (t)RFU-2400 module, thereby assisting in the detection of wireless signals in the vicinity and allowing an analysis of the WLAN to be performed.

For example, as indicated in the diagram below, there are WLAN users currently occupying channels 1, 6 and 11.

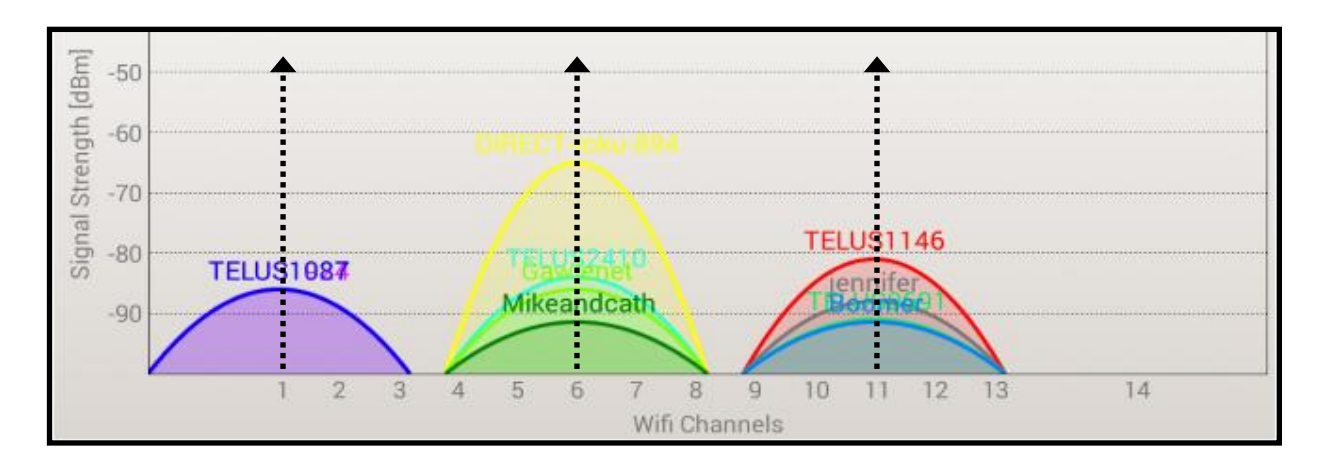

As can be seen in the diagram, ZigBee channels 4, 9, E and F do not overlap the WiFi channels, so it is recommended that one of these channels be used.

The chart shown below provides an overview of the wireless channels that are appropriate for the (t)RFU-2400/ZigBee (IEEE 802.15.4) specifications in comparison to the WLAN (IEEE 802.11b/g) standard, and illustrates the relationship between the WiFi and the ZigBee channels. This can be used to give an indication of the most suitable channel that can be selected for use by the (t)RFU-2400.

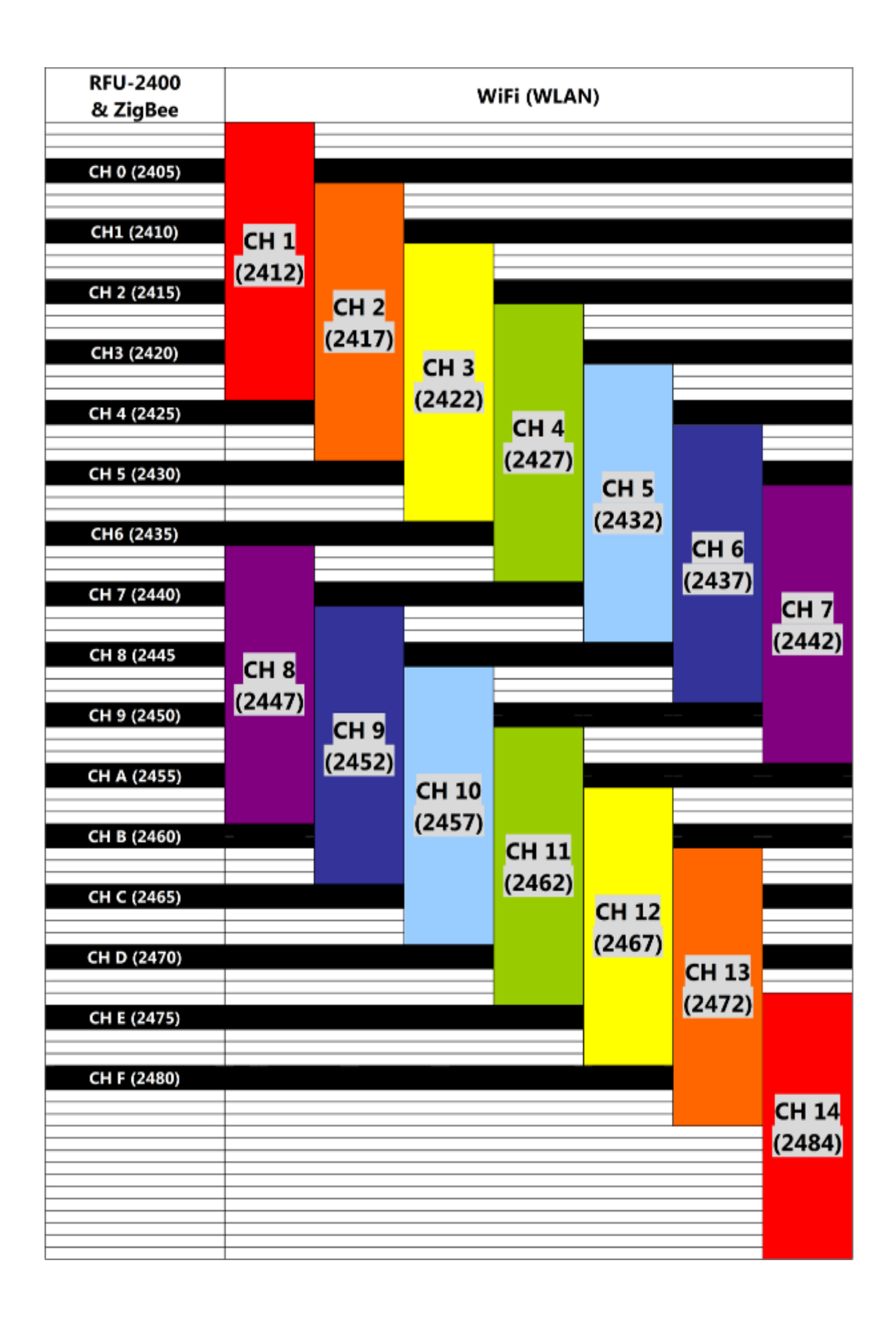

#### <span id="page-15-0"></span>(2) Group ID

The **"Group ID"** parameter specifies the logical group identity for (t)RFU-2400 devices, and each (t)RFU-2400 module must be set to the same value if it is in the same group as other modules. For more details regarding the configuration of the Group ID via hardware, refer to Section 3.2.1 "[Hardware Configuration \(Group ID\)](#page-20-1)" below.

- ※ Reminder: When attempting to differentiate between different communication groups, the first priority is to adjust the RF Channel. However, if too many (t)RFU-2400 groups occupy all the RF channels, the Group ID parameter is the second priority to be configured when creating a new group.
- <span id="page-15-1"></span>(3) Application Mode

Two wireless communication modes can be configured, Peer-to-Peer (P2P) mode and Broadcast mode, as described below. For more details regarding the configuration of the Application Mode via hardware, refer to Section 3.2.1 "Hardware Configuration (Application Mode)" below.

#### **Peer-to-Peer (P2P) Mode**

In Peer-to-Peer (P2P) mode, full-duplex (TDD, time-division duplexing) communication is supported between the two nodes, with the limitation that only two (t)RFU-2400 devices are allowed to be included in a single communication group.

#### **Broadcast Mode**

In Broadcast mode, data transmission is performed via a broadcast frame. Broadcast mode is suitable for multi-point communication. Although there are no limitations to the number of (t)RFU-2400 devices that can be included in a single

ICP DAS, (t)RFU-2400 User Manual, Version 1.0 Page 13 *Copyright @ 2016 by ICP DAS Co., Ltd. All Rights Reserved.*

communication group, only half-duplex communication supported. Since there is the possibility that data collision can occur during wireless transmission, a Master-Slave (Question-Response) architecture is recommended.

<span id="page-16-0"></span>(4) Data Format & Baud Rate

The specific **"Data Format"** and **"Baud Rate"** values that need to be used will entirely depend on how the serial port has been configured. For more details regarding the configuration of the Data Format and Baud Rate via hardware, refer to Section 3.2.1 "[Hardware Configuration \(Data Format/](#page-21-0)Baud Rate)" below.

#### ※ Note

The RS-232/RS-485 connections to each (t)RFU-2400 device are independent, so the Data Format settings for each connection are also independent, as illustrated in the diagrams below.

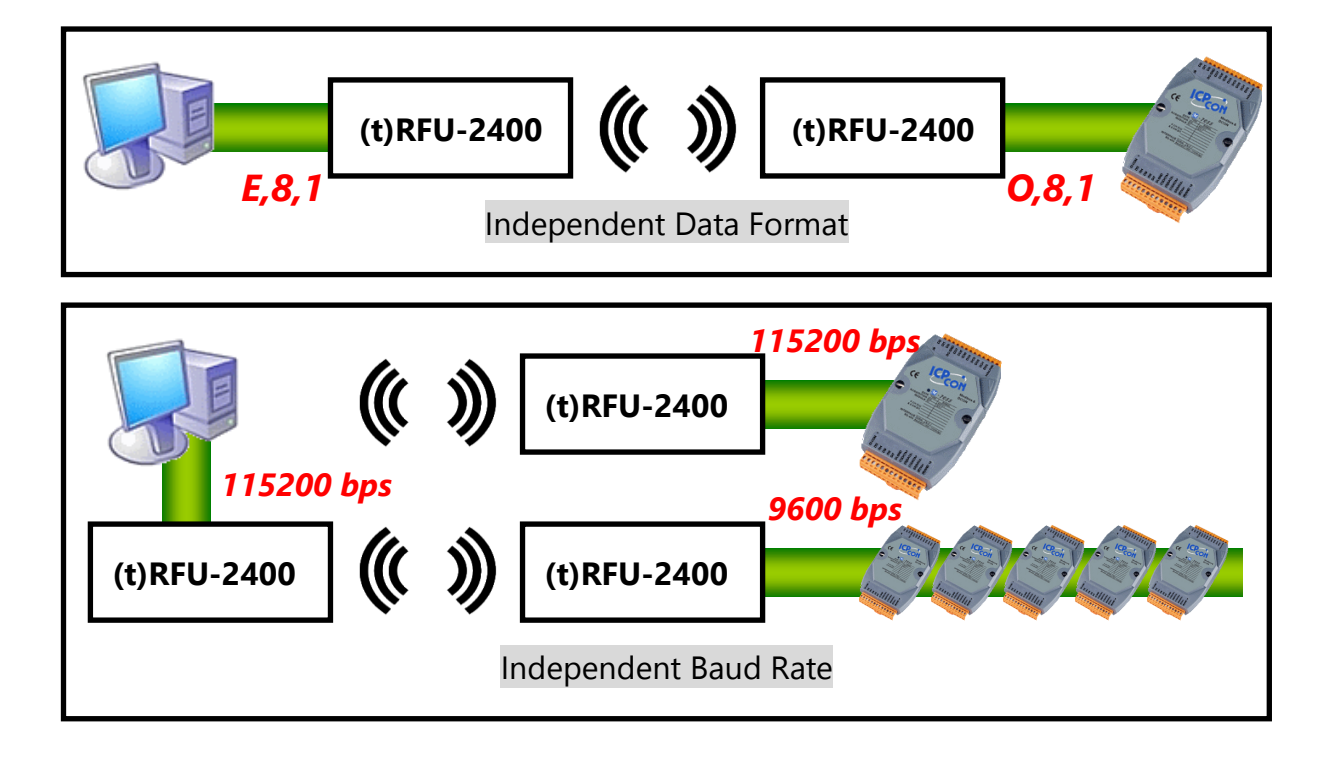

#### <span id="page-17-0"></span>(5) Configuration Mode

Two configuration modes can be used, as described below.

#### **Hardware Configuration (HW\_Cfg)**

Typically, each (t)RFU-2400 module will be configured using the device hardware, based on the positions of both the Rotary Switch and the DIP Switches, and this normally applies in the majority of cases. For more details regarding the configuration of the Configuration Mode via hardware, refer to [Section 3.2.1](#page-22-0)  "[Hardware Configuration \(Configuration Mode\)](#page-22-0)" below.

#### **Software Configuration (SW\_Cfg)**

As mentioned above, each (t)RFU-2400 module will generally be configured using the device hardware. However, software configuration can be performed in situations where advanced configuration settings are required, such as when adjusting the RF Power. See the RF Power section below for more details. For more information regarding [Software Configuration, refer to Section 3.2.2](#page-23-0) below.

<span id="page-17-1"></span>(6) RF Power (Advanced Configuration)

The **"RF Power"** parameter specifies the wireless transmit power value, and is used to adjust the transmit power via the configuration utility. If the transmit power is too low to be able to communicate with a remote device, increasing it will improve the quality of the communication so that it becomes more stable. Any adjustment of the RF Power should be performed in Software Configuration mode (SW\_Cfg), although the RF Power value affects the status of both the

Hardware Configuration (HW\_Cfg) and the Software Configuration (SW\_Cfg). For more details regarding the configuration of the RF channel, refer to [Section](#page-23-0)  3.2.2 "[Software Configuration](#page-23-0)" below.

※ *The adjustment of this parameter is based purely on individual requirements, and ICP DAS cannot guarantee compliance with CE/FCC certification if this parameter is adjusted, nor is any liability assumed if the adjustment parameters are derived from the RF Power.*

## <span id="page-19-0"></span>3.2 Beginning Configuration

As described previously, two methods are available for configuring the (t)RFU-2400 device. In most cases, hardware configuration should be all that is necessary to configure the device. However, in certain circumstances where advanced requirements are necessary, the (t)RFU-2400 can be configured using software. The following topics describe the process used for configuring the device via either hardware or software.

### <span id="page-19-1"></span>3.2.1 Hardware Configuration

The configuration for the (t)RFU-2400 module can be adjusted using a combination of the external Rotary Switches and the DIP switches. Note that the (t)RFU-2400 device should only be rebooted once the configuration is complete.

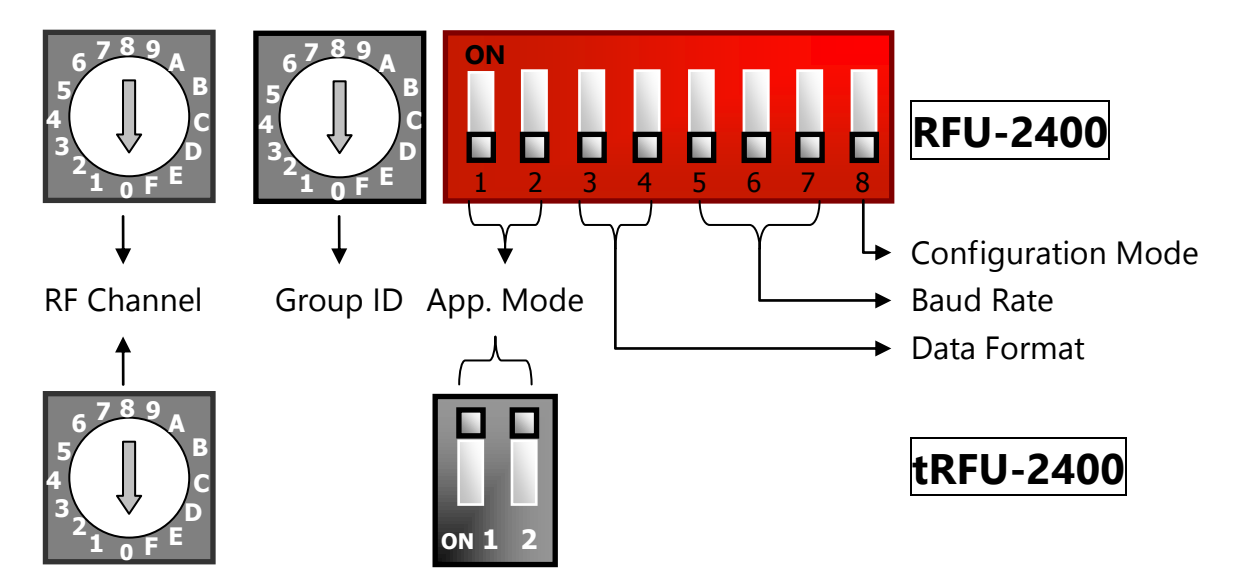

#### <span id="page-20-0"></span>(1) [RF Channel:](#page-12-2)

Rotary Switch 1 is used to specify the radio frequency (RF) channel for the module. If the module is in the same group as other (t)RFU-2400 modules, the RF Channel value must be set to the same channel as the other modules in the same group. Refer to the "Group ID" section below for more details of how to configure group identities.

<span id="page-20-1"></span>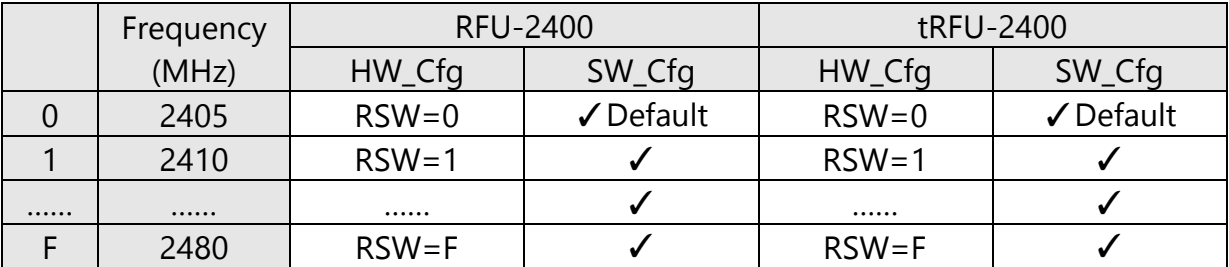

#### (2) [Group ID:](#page-15-0)

Rotary Switch 2 is used to specify the group identity for the network, and the Group ID for each device in the same network must be set to the same value. Refer to the table below for details.

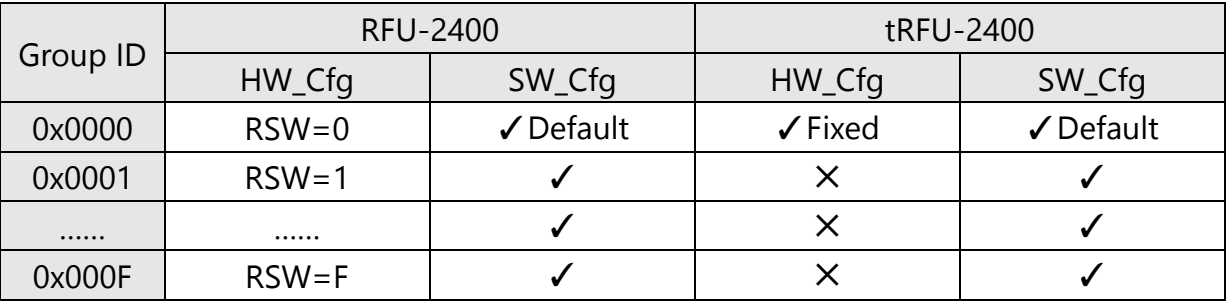

#### (3) [Application Mode:](#page-15-1)

The Application Mode to be used by the (t)RFU-2400 device is configured using DIP Switches 1 and 2. Refer to the following diagrams for details of which DIP Switch combination is used to configure a specific Application Mode.

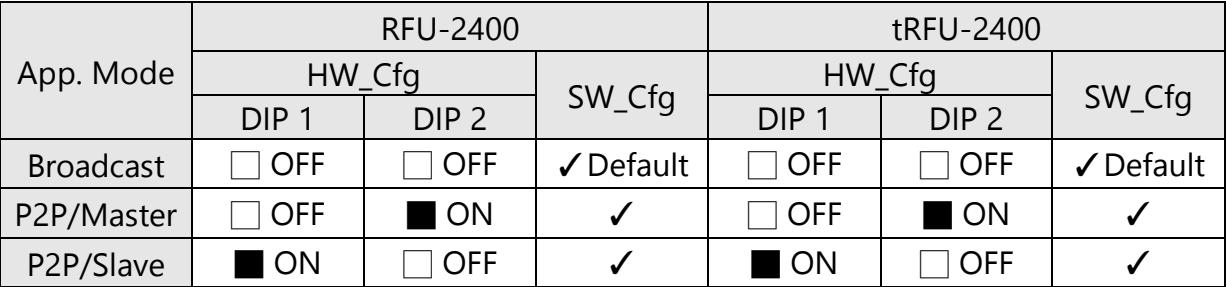

#### <span id="page-21-0"></span>(4) [Data Format:](#page-16-0)

The Data Format for the (t)RFU-2400 device is configured using DIP Switches 3 and 4. Refer to the following diagrams for details of which DIP Switch combination is used to configure a specific Data Format.

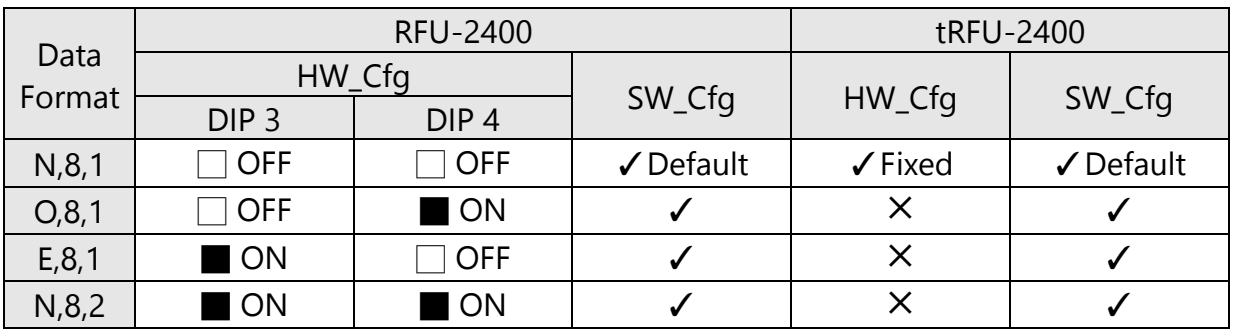

#### (5) [Baud Rate:](#page-16-0)

The Baud Rate for the (t)RFU-2400 device can be set in the range of 2400 to 115200 bps, and can be configured using DIP Switches 5, 6 and 7. Refer to the following diagrams for details of which DIP Switch combination is used to configure a specific Baud Rate.

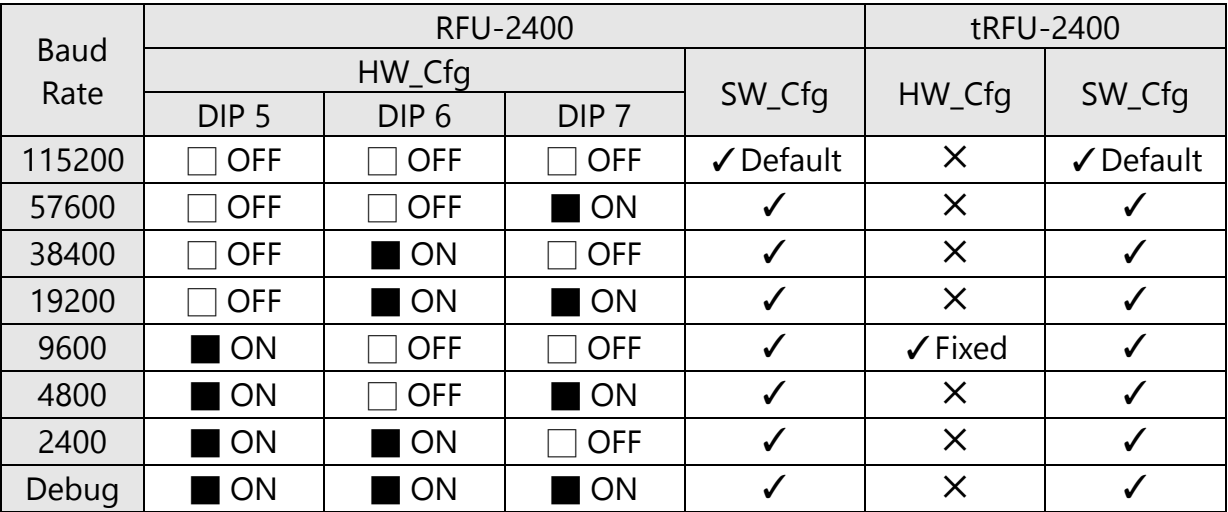

#### ※ Note:

<span id="page-22-0"></span>If DIP Switches 5, 6 and 7 are each moved to the ON position, the (t)RFU-2400 device will be set to Debug Mode, which is used to perform wireless communication testing.

#### (6) [Configuration Mode:](#page-17-0)

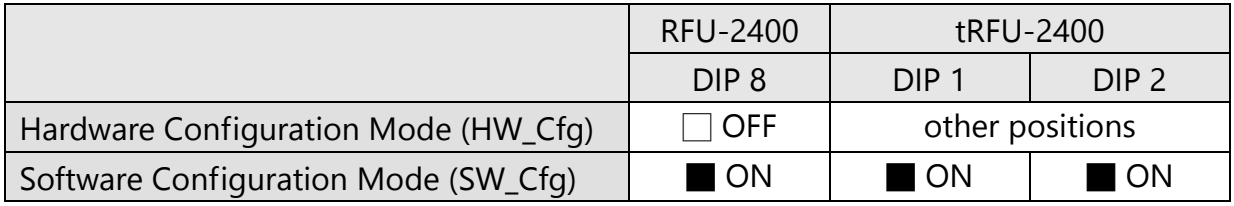

#### - **Hardware Configuration Mode (HW\_Cfg)**

Typically, each (t)RFU-2400 module will be configured using the device hardware, based on the positions of both the Rotary Switch and the DIP Switches, and this normally applies in the majority of cases.

#### - **Software Configuration Mode (SW\_Cfg)**

As mentioned above, each (t)RFU-2400 module will generally be configured using the device hardware. However, software configuration can be performed in situations where advanced configuration settings are required, such as when adjusting the RF Power.

### <span id="page-23-0"></span>3.2.2 Software Configuration (Advanced)

The following describes the process used for configuring the device via the software utility. More details relating to the Software Utility for the ZT Series of devices, including installation and usage instructions, can be found in the \Napdos\ZigBee\ZT\_Series\Utility folder on the companion CD, or can be downloaded from:

[http://ftp.icpdas.com/pub/cd/usbcd/napdos/rf\\_modem/utility](http://ftp.icpdas.com/pub/cd/usbcd/napdos/rf_modem/utility)

- Step 1. Move the INIT DIP Switch on the (t)RFU-2400 to the ON position and then reboot the device.
- Step 2. Start the configuration utility for the (t)RFU-2400 device and then select the relevant COM port to establish a connection with the device.

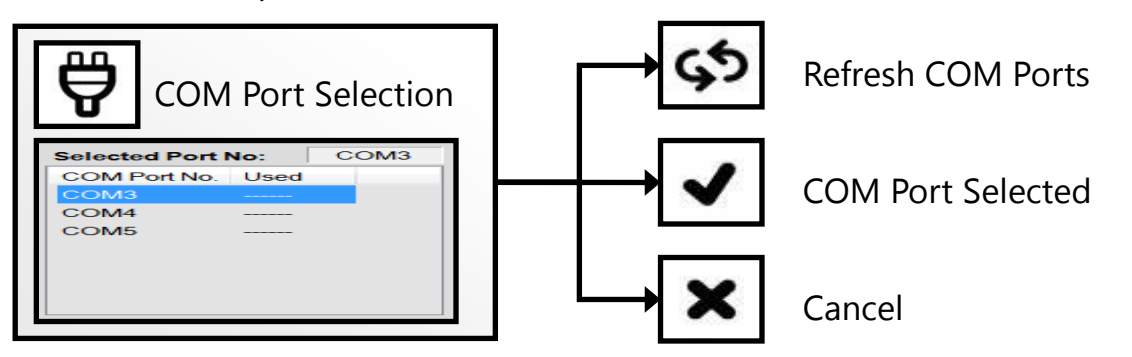

Step 3. Click the "Read Configuration" button to display the current configuration for the (t)RFU-2400 device. Enter the required configuration details and then click the "Start Configuration" button to save the new parameters for the device.

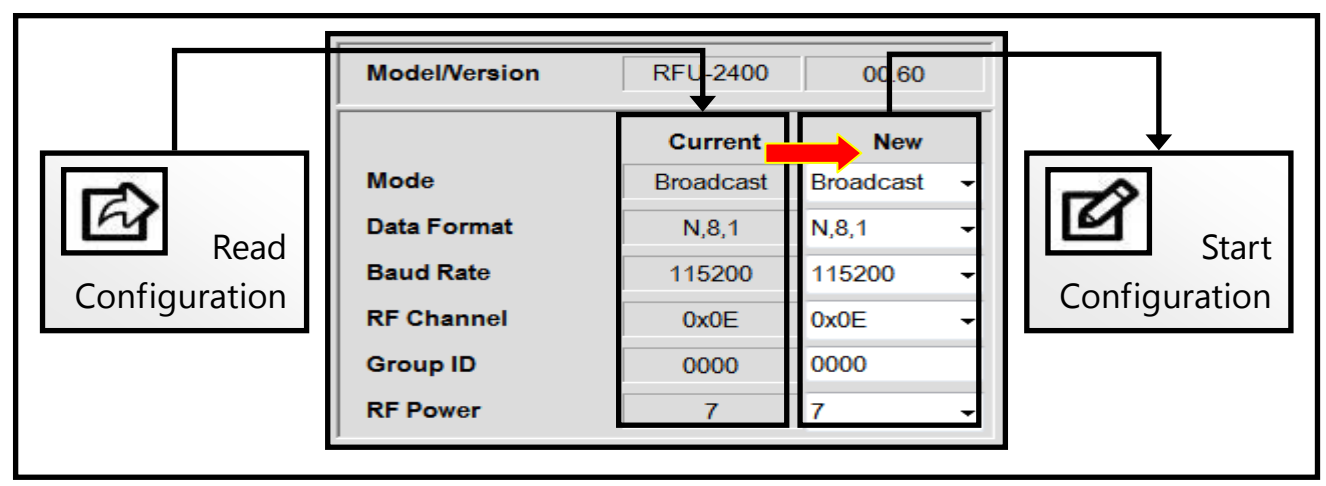

Step 4. Once the configuration update has been completed, turn off the power to the machine, move the INIT switch to off position, turn on the power again to reboot the machine.

#### <Reminder> Configuration Mode

- In order to configure the device via the software utility, move DIP Switch 8 to the ON position. (RFU-2400)
- If only the [RF Power](#page-17-1) has been changed, there is no need to move DIP Switch 8 to the ON position and it can remain in the OFF position. (RFU-2400)

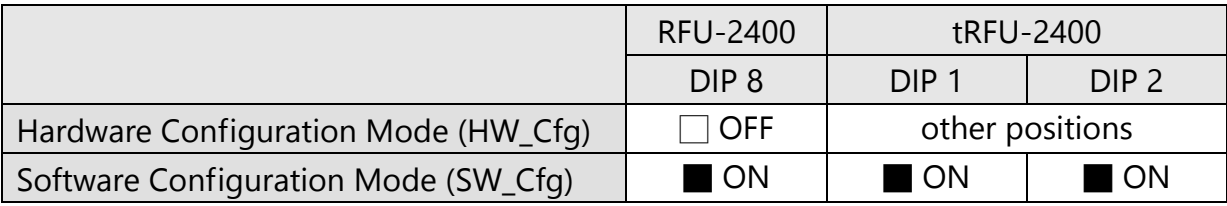

<span id="page-25-0"></span>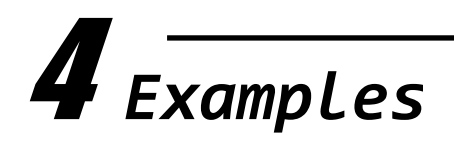

## <span id="page-25-1"></span>4.1 Configuration Examples

- (1) P2P/Full-duplex
	- The configuration illustrated below is suitable for peer-to-peer applications and full-duplex communication. The channel access method for full-duplex communication is based on time-division duplexing, which means that both the P2P Master and the P2P Slave are able to transmit data at any time, and then receive the data in sequence.
	- A transmission based on RS-232 is a typical example of full-duplex communication, and can be used in scenarios where the communication range between two PLC devices needs to be extended.

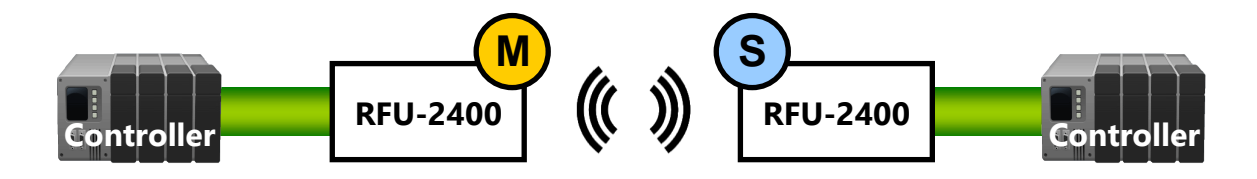

Example:

The following is an example of the configuration that can be used to implement a peer-to-peer communication application illustrated above. In this case, attention should be paid to two particular settings, i.e., the Application Mode must be set to P2P Mode and the Baud Rate must be set to a maximum of 57,600 bps. All other settings are can be configured depending on specific customer requirements.

#### $\times$  RFU-2400

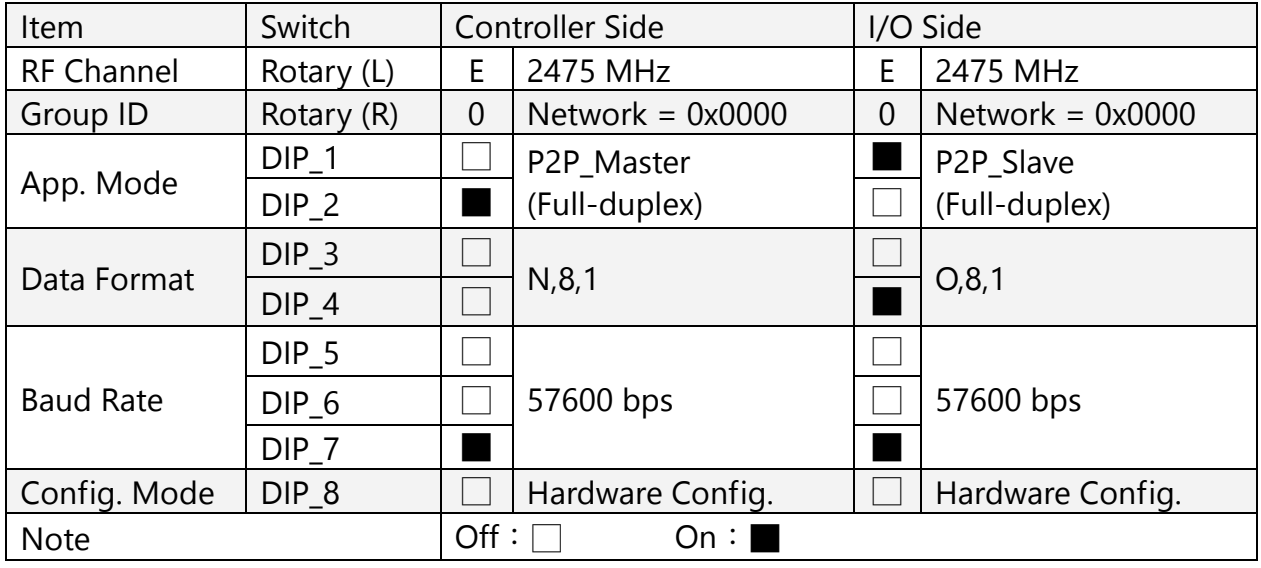

#### $\times$  tRFU-2400

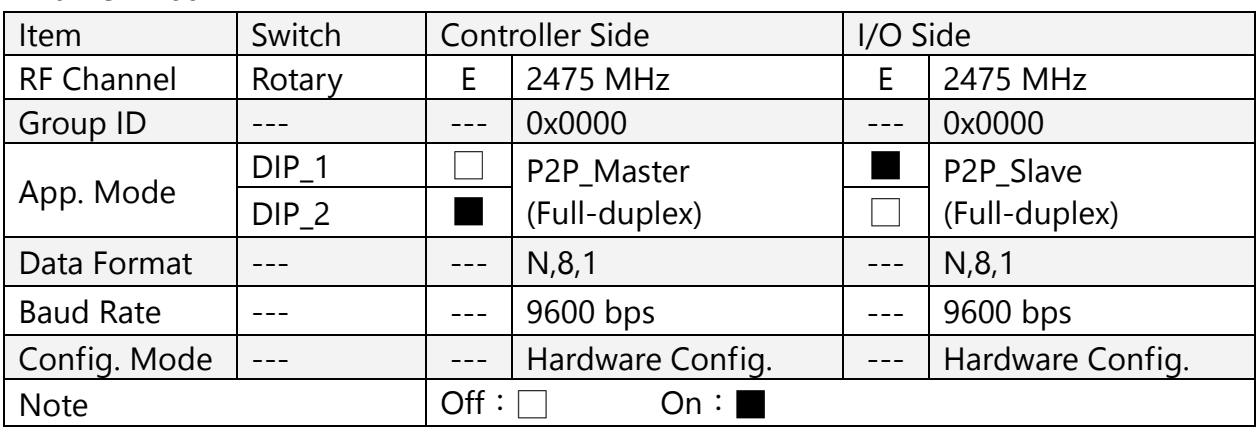

- (2) Broadcast/Half-duplex Mode
	- The configuration illustrated below is suitable for multi-point applications and half-duplex communication. Data can be transmitted from any (t)RFU-2400 device within the network to each (t)RFU-2400 device within the same network on a wireless carrier, but not at the same time.
	- Master/Slave communication is the typical architecture model used in Broadcast/Half-duplex mode. For example, in this scenario, the controller polls the remote devices to acquire data using the DCON/Modbus protocol, which is the typical Master/Slave architecture when using broadcast frame and half-duplex communication.

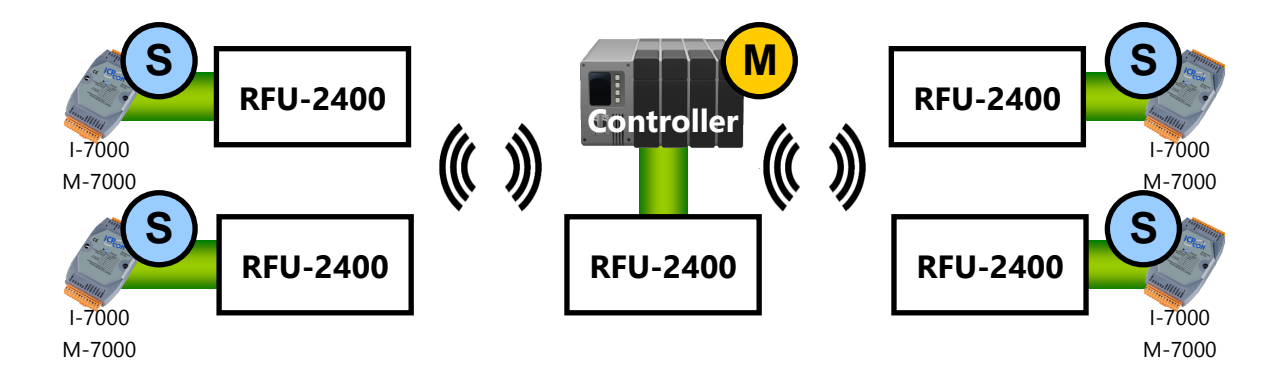

- Example:

The following is an example of the configuration that can be used to implement the multi-point communication application illustrated above. In this case, the Application Mode should be set to Broadcast Mode, but the other settings can be configured depending on specific customer requirements.

#### $\times$  tRFU-2400

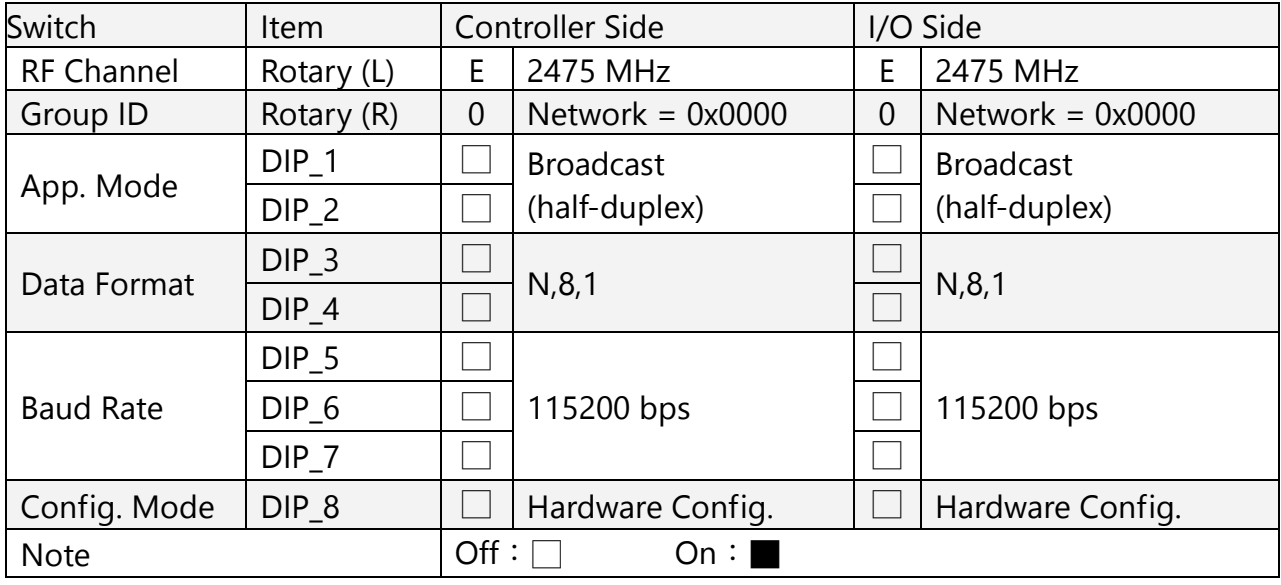

#### $\times$  tRFU-2400

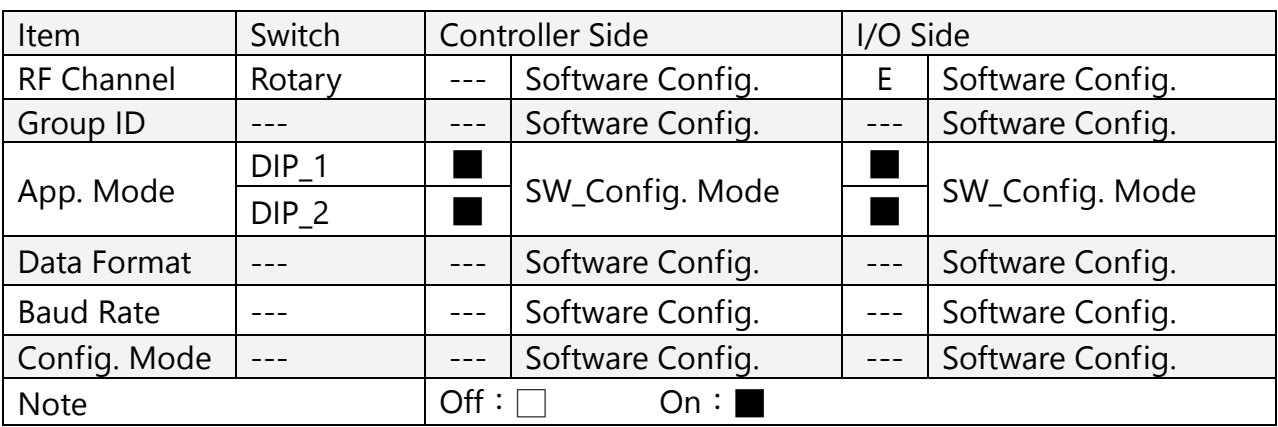

## <span id="page-29-0"></span>4.2 Application Examples

#### (1) Multi-point Communication

In this example, several (t)RFU-2400 modules act as wireless converters that are responsible for broadcasting data to multiple remote devices in Broadcast (half-duplex) mode. A PLC is wirelessly connected to one or more (t)RFU-2400 devices, and the remote I/O modules are each connected to additional (t)RFU-2400 devices via the serial RS-485 port. The (t)RFU-2400 devices then communicate wirelessly to enable data transfer between the PLC and the I/O modules.

 $\checkmark$  Broadcast/Half-duplex

As communication within a multi-point architecture must be performed in half-duplex mode, Broadcast/Half-duplex mode is the only method of conducting the data collection.

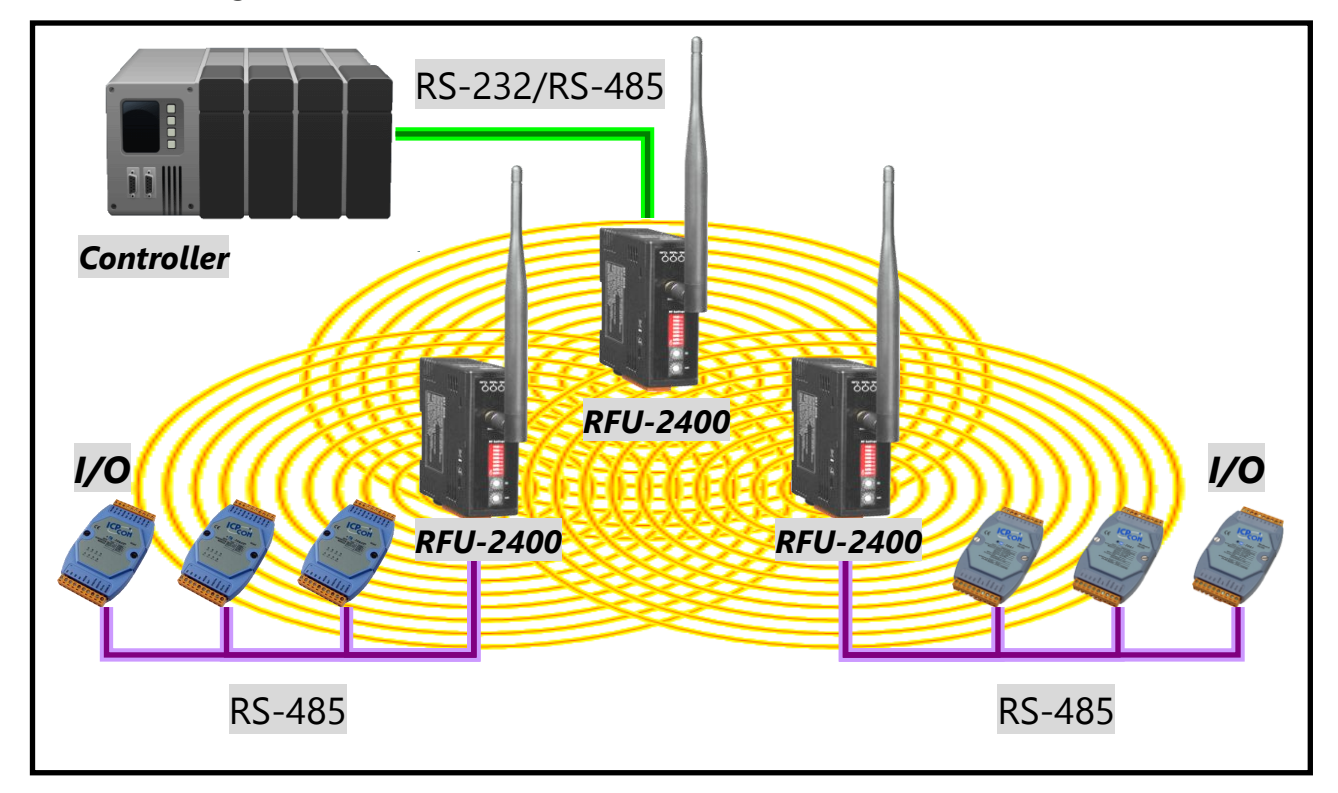

- (2) Communication between two remote locations
	- a. In this example, the (t)RFU-2400 module is acting as a bridge between the controller and the remote I/O device in either Broadcast (half-duplex) or P2P (full-duplex) mode. A controller is connected to an (t)RFU-2400 device via the serial RS-232 port, and the remote I/O module is connected to a second (t)RFU-2400 device via the serial RS-485 port. The (t)RFU-2400 devices then communicate wirelessly to enable data transfer between the controller and the I/O module.
	- $\checkmark$  Broadcast/Half-duplex

As the RS-485 interface is only allowed for half-duplex communication, Broadcast/Half-duplex is the only method of conducting the data collection.

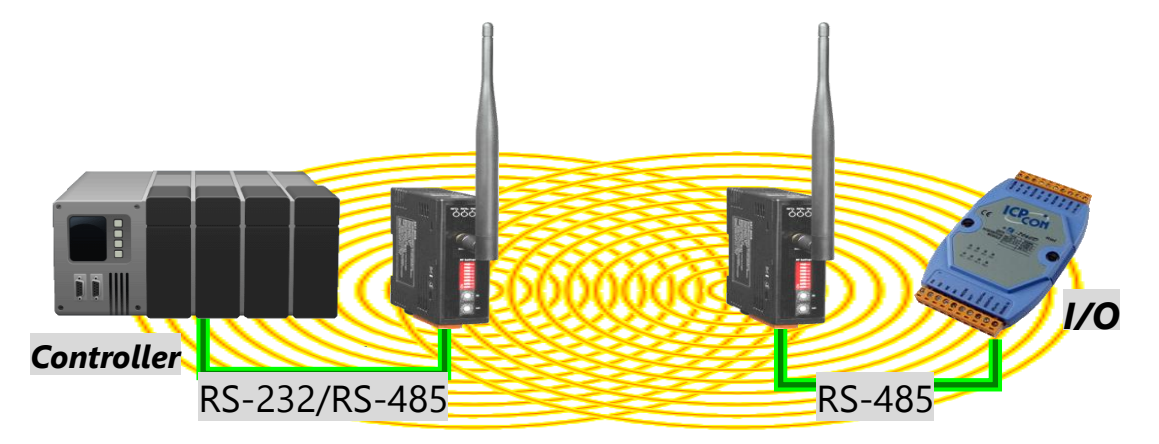

- b. In this example, the (t)RFU-2400 module is acting as a bridge between two controller devices in P2P (full-duplex) mode. Both controllers are connected to an (t)RFU-2400 device via the serial RS-232 port. The (t)RFU-2400 devices then communicate wirelessly to enable data transfer between the two PLC devices.
- $\checkmark$  Broadcast/Half-duplex & P2P/Full-duplex

As the RS-232 interface allows communication to be performed in either half- or full-duplex mode, both Broadcast Mode and P2P Mode can be used to conduct data collection. The only limitation is that the application mode for both (t)RFU-2400 devices must be the same.

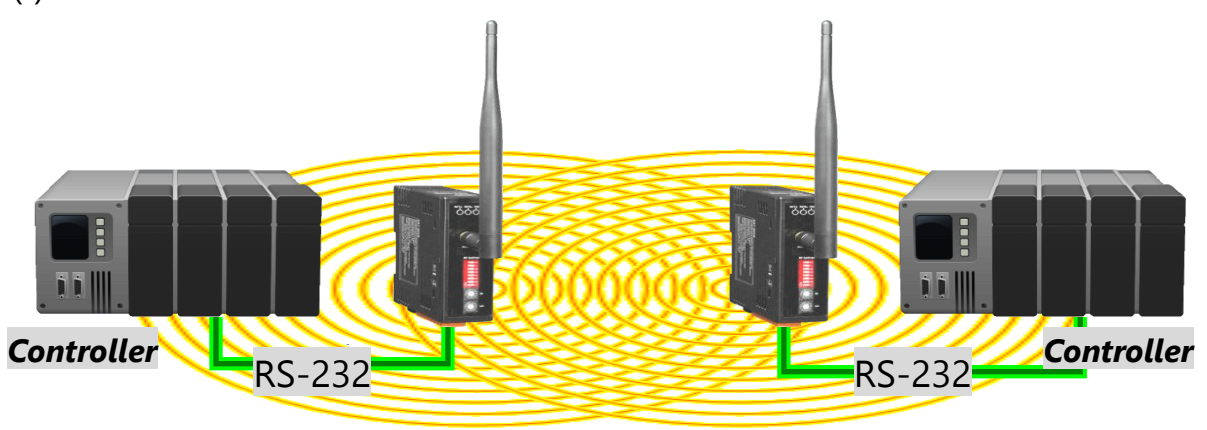

# <span id="page-32-0"></span>5 *Communication Verification*

The RFU-2400 can be used once the configuration has been completed. However, if a failure occurs in the wireless communication, use the following procedure to analyze the status of the communication in order to determine the source of the problem.

#### (1) Configure the RFU-2400 device

Before beginning an analysis of the communication status, first set both the RFU-2400 device that is acting as the monitoring target and the device connected to the Host PC to Debug Mode using the procedure described below.

- Move the INIT DIP Switch on both RFU-2400 devices to the OFF position
- Move DIP Switches 5, 6 and 7 on both RFU-2400 devices to the ON position and reboot the devices.

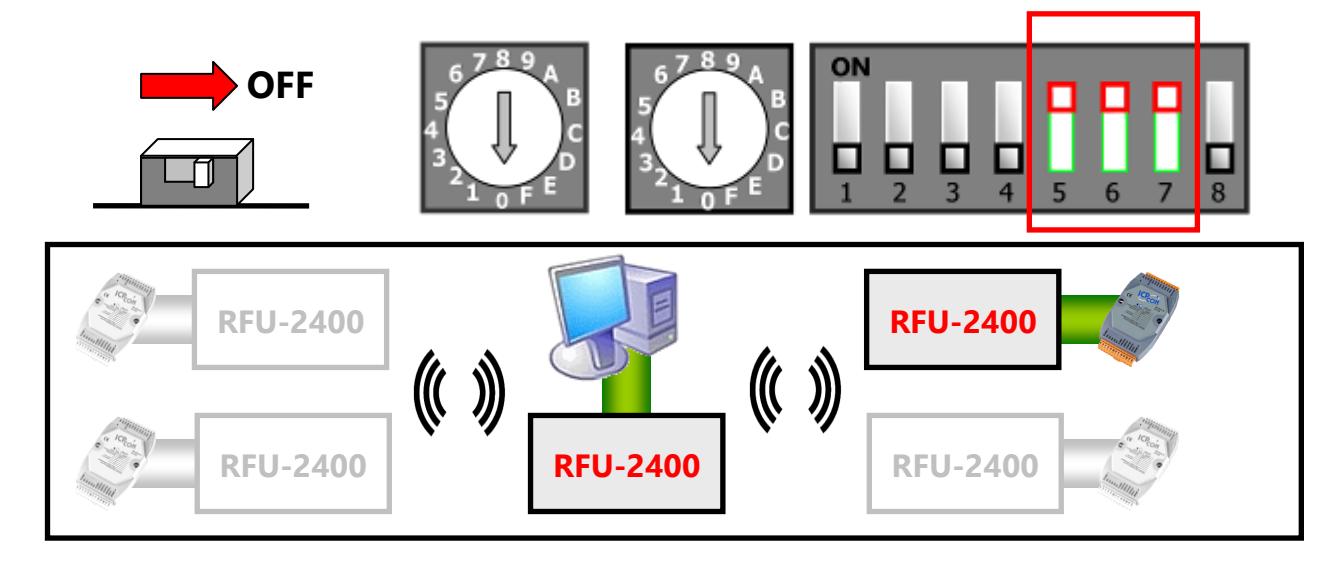

(2) Start the configuration utility for the RFU-2400

To begin testing the communication status, open the configuration utility by double clicking the icon on the desktop and then follow the procedure described below.

- In the Configuration Utility, click the **COM Port Selection** option and then select the relevant COM Port to be used to connect to the RFU-2400 device.
- Click the **Communication Test** option to start the communication test.

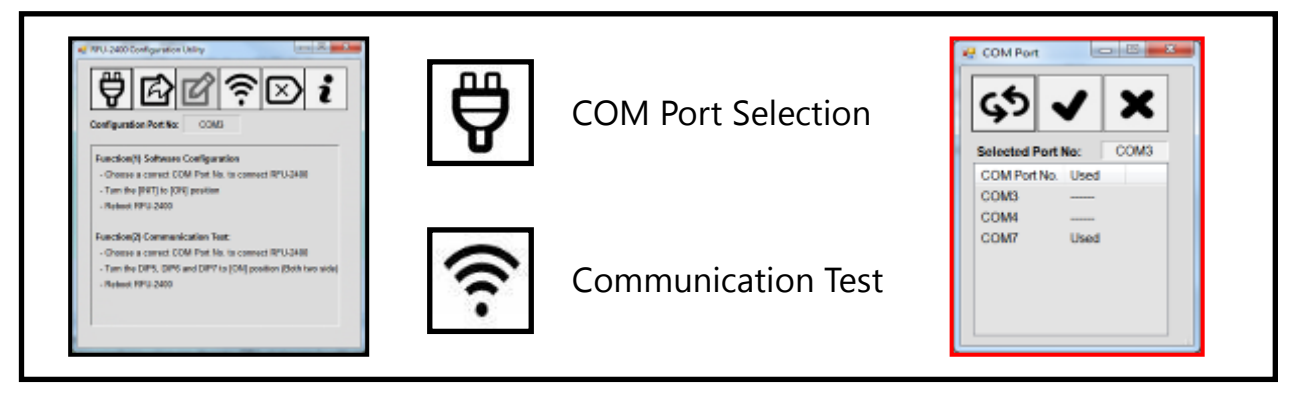

(3) View the test results for the Received Signal Strength Indicator (RSSI) and Success Rate

After the **Communication Test** option is clicked, the configuration utility will

perform an analysis and then display the results of the test.

The RSSI and Success Rate information can be used to determine the quality of the

wireless communication.

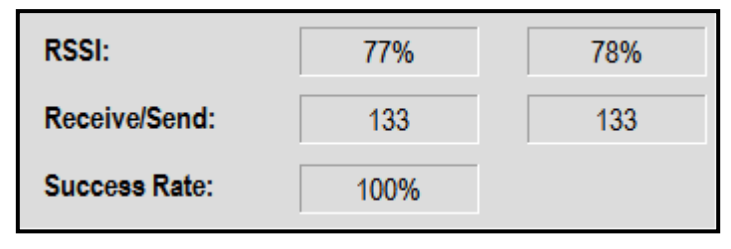

#### (4) Improving Wireless Communication

If the communication success rate is not sufficient, the following approach can be used to improve the wireless communication.

a. The RSSI value is in a generally acceptable range (above 35%)

If the RSSI value is greater than 35%, it means the signal strength is sufficient for data transmission, but the packet error rate is not adequate. This would suggest that there is a level of noise that might be the result of interference from other devices present in the environment. Check whether there is a power system or wireless module, etc. within the vicinity of the RFU-2400 device, as this may be the cause of the interference. The best solution in this situation would be to adjust the RF channel or change the installation location.

b. The RSSI value is below 35%

If the signal strength is too weak to be received by the remote device, it may cause the communication to become unstable. The following are two methods that are recommended as a solution.

- $\checkmark$  Improve the transmission power of the RFU-2400 device Refer to Section 3.2.2 "[Software Configuration](#page-23-0)" for details of how to achieve a higher RF Power for the RFU-2400 module. Also refer to Section [6.1](#page-35-1) "[High-gain Antenna](#page-35-1)" for details of additional high-gain antennas that can be selected.
- $\checkmark$  Change the installation location

If obstacles exist in the line of sight (LOS) between the two communication points, refer to Section 6.2 "[Extension Cables](#page-38-0)" for details of extension cables that can be used to adjust the installation location of the antenna.

# <span id="page-35-0"></span>6 *Accessories*

## <span id="page-35-1"></span>6.1 High-gain Antenna

If the transmission distance is too great, the signal strength will become weak, causing interruption to the data transmission. However, a number of high-gain antennas can be used to improve the range and quality of the communication. The following is an overview of each of the antennas available.

#### (1) ANT-124-05 (Default Antenna)

The ANT-124-05 is the default antenna that is packaged with the RFU-2400. The antenna is omnidirectional and provides a maximum transmission range of 700 meters at a gain of 5 dBi. The specifications below can be used as reference when selecting a suitable high-gain antenna.

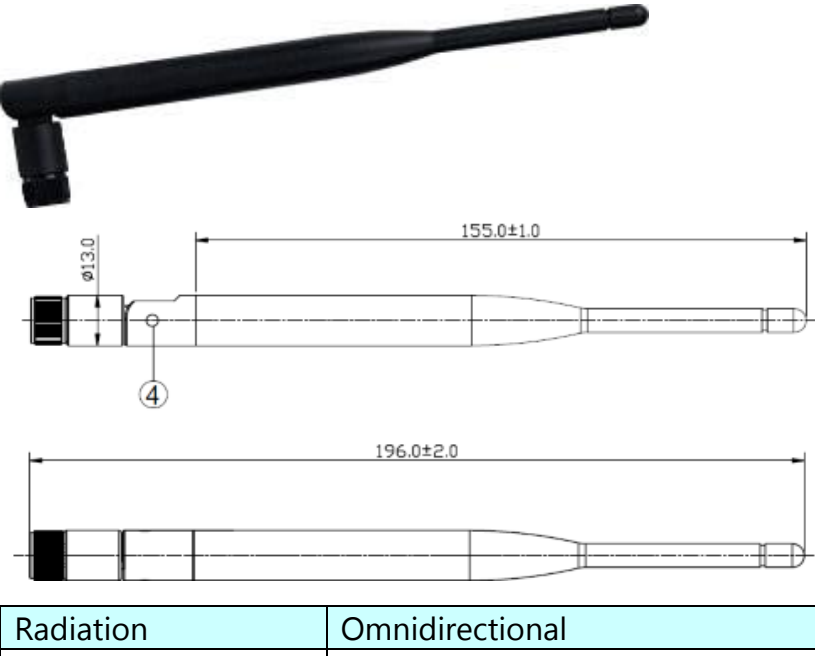

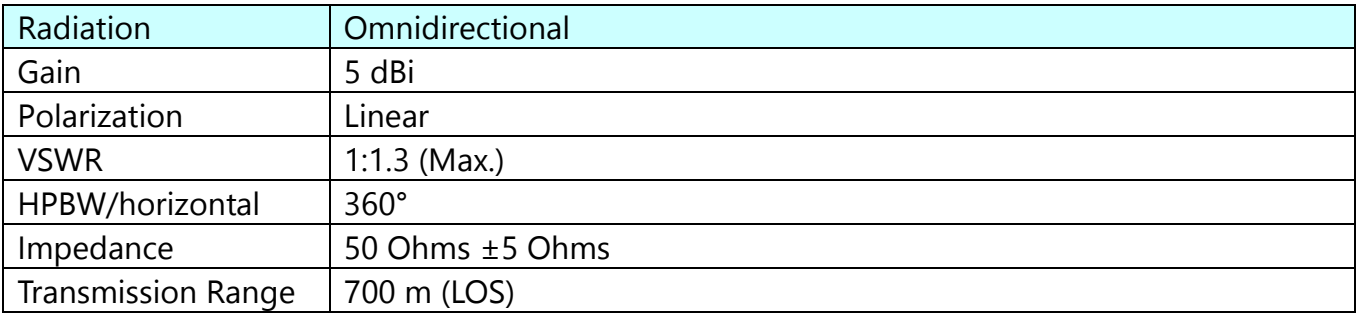

#### (2) ANT-15

The ANT-15 is an omnidirectional antenna that provides a maximum transmission range of 2000 meters at a gain of 15 dBi.

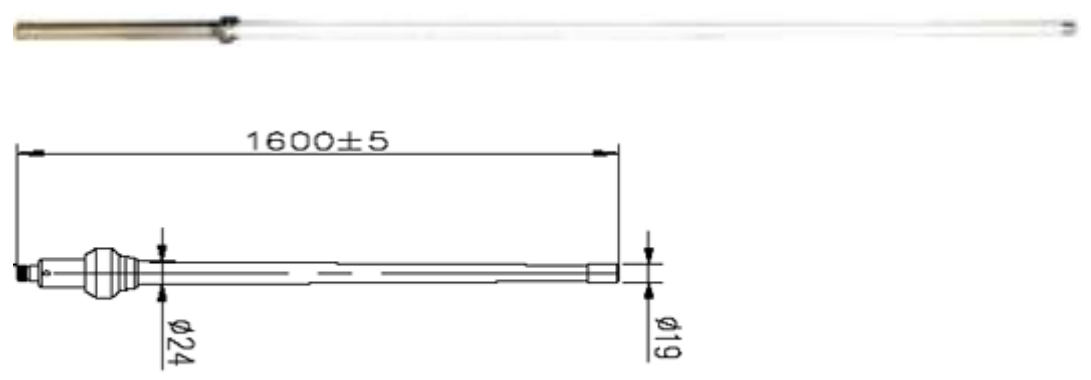

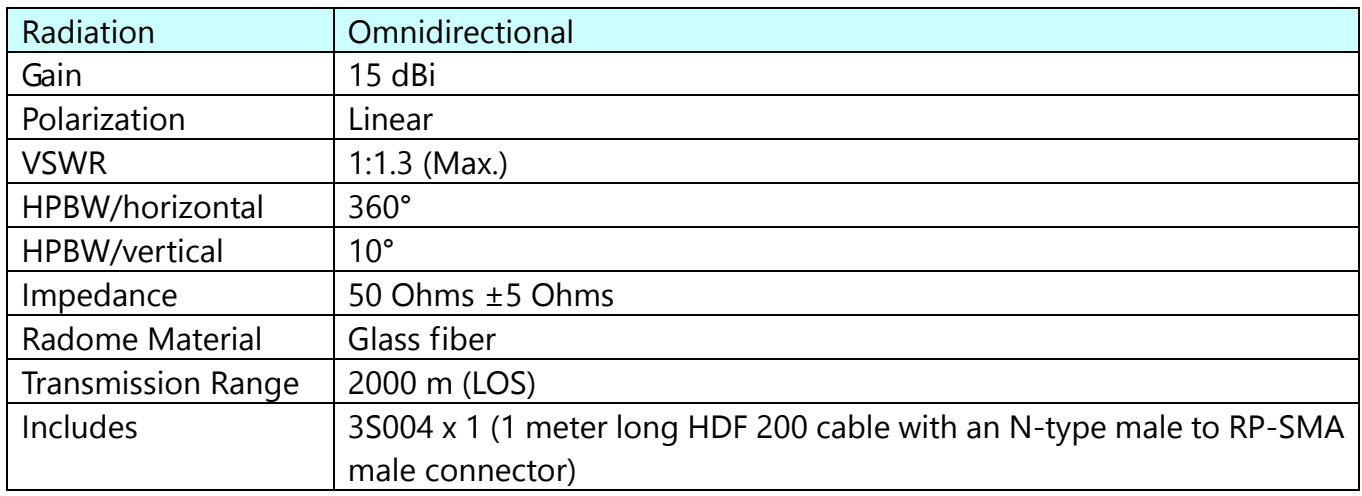

#### Gain Pattern

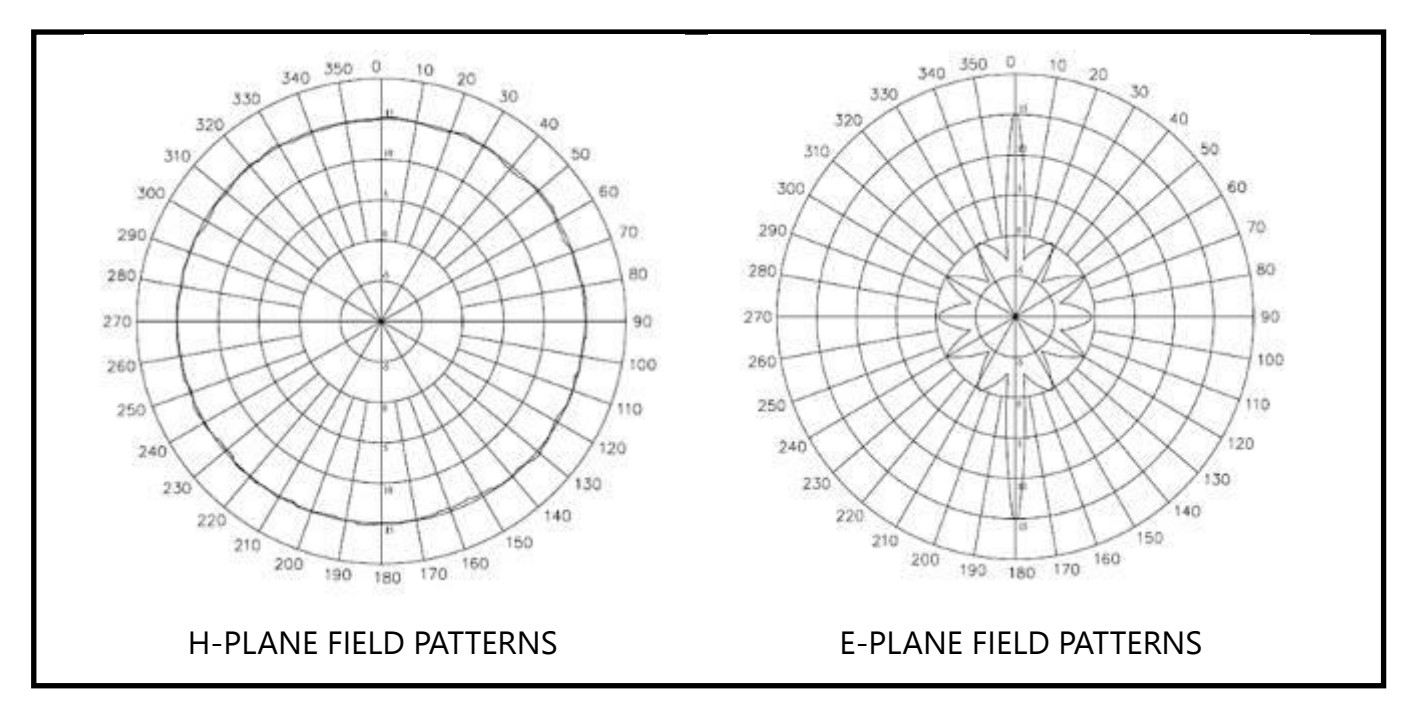

ICP DAS, RFU-2400 User Manual, Version 1.0 Page 34 *Copyright @ 2016 by ICP DAS Co., Ltd. All Rights Reserved.*

#### (3) ANT-18

The ANT-18 is a directional antenna that provides a maximum transmission range of 2500 meters at a gain of 18 dBi.

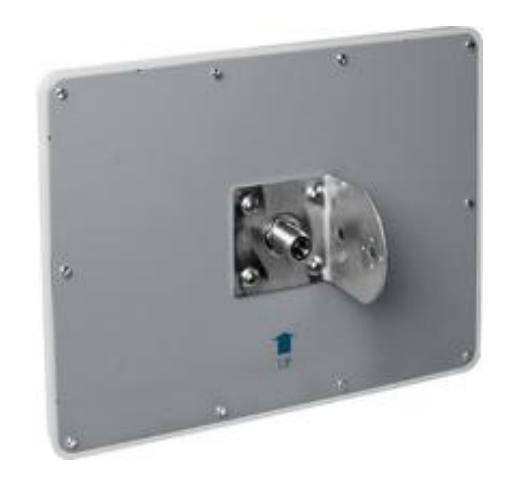

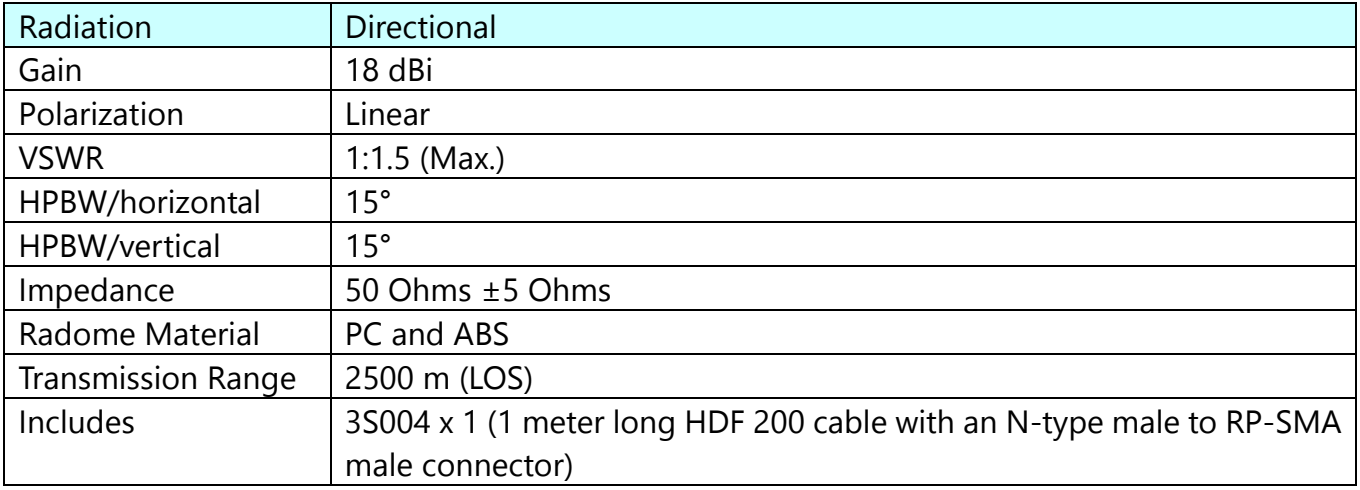

#### Gain Pattern

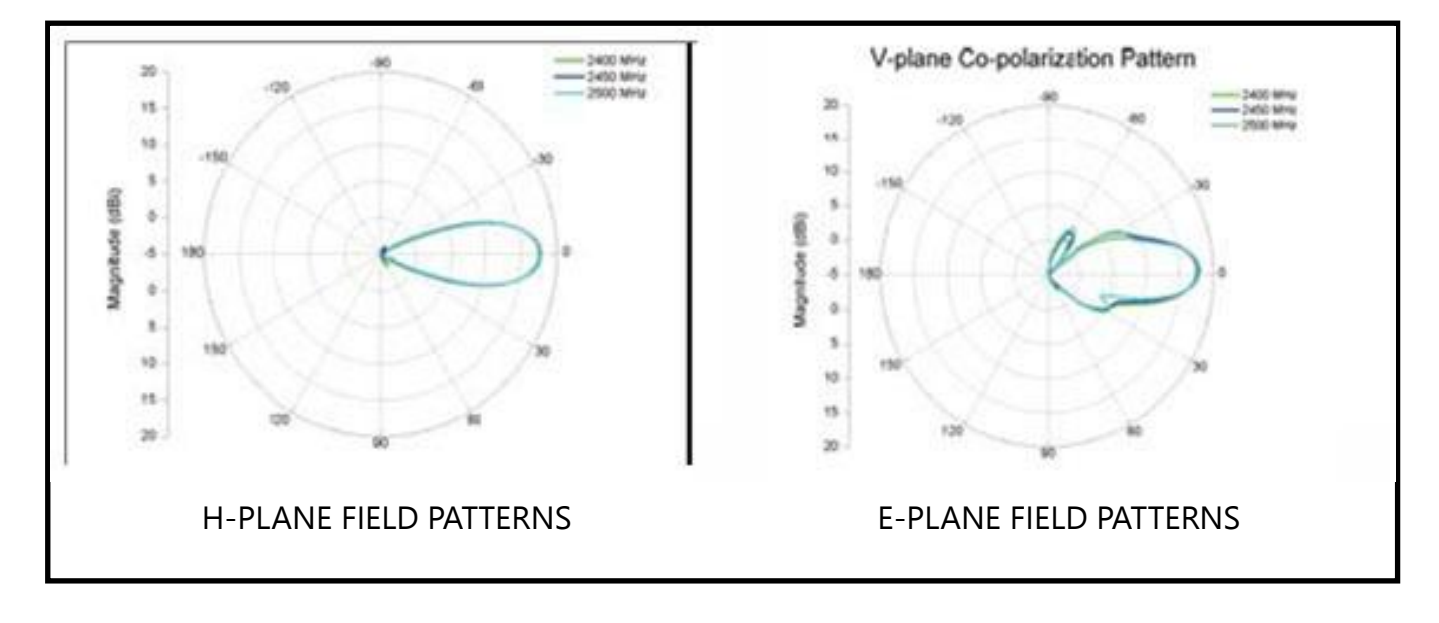

## <span id="page-38-0"></span>6.2 Extension Cable

When the RFU-2400 is installed in an enclosed environment, is shielded, or is within a confined field, it is recommended that an extension cable be used to improve the installation. This combination ensures that the antenna can be positioned outside of any enclosure and helps to maintain the line of sight so that any obstacles can be overcome, which is very important in the implementation of wireless communication. However, by adding an extension cable, it should be noted that the transmission range will be reduced. The actual reduction depends on the length of the cable. The following is an overview of the different lengths of extension cable that are available, together with details of their limitations.

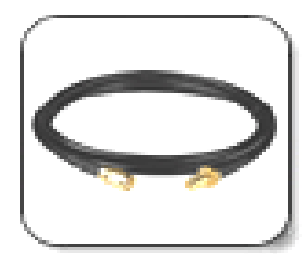

3S001-1 3S003-1 3S005-1 3S008-1

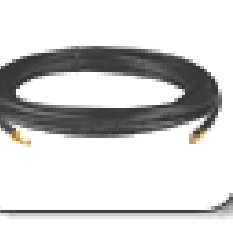

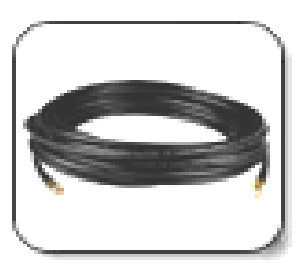

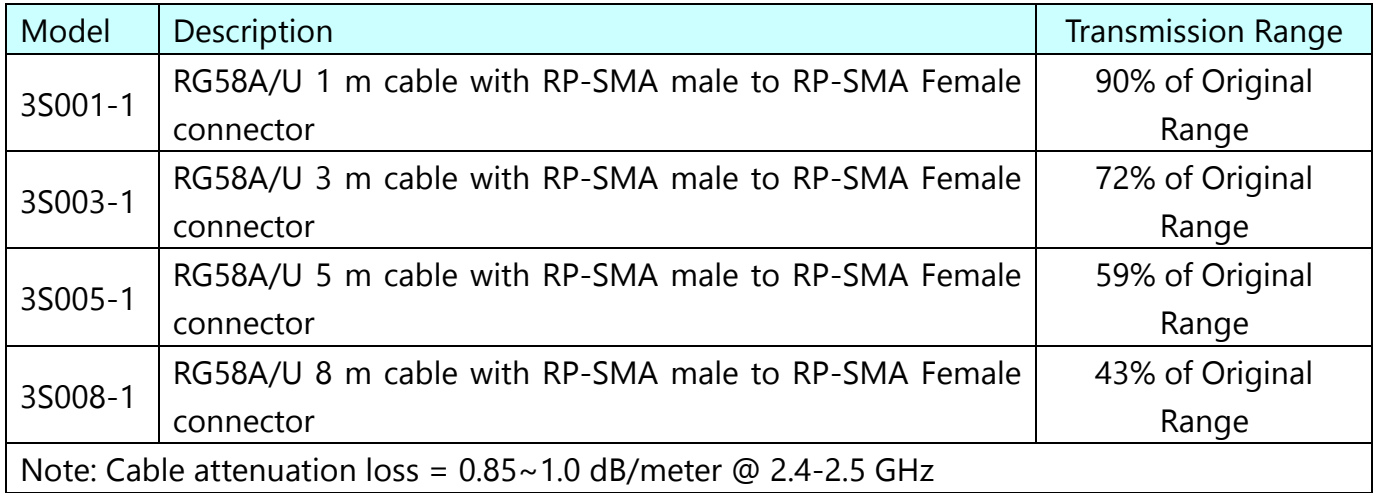

#### $\triangleright$  Example

The typical maximum LOS transmission range for the RFU-2400 module using the default antenna is 700 meters. If an extension cable is used, the communication range will be reduced by the percentages indicated in the table above, as follows:

- $\checkmark$  If the 3S001-1 cable (1 m) is used, the communication range will be less than 630 meters (i.e., 90%).
- $\checkmark$  If the 3S003-1 cable (3 m) is used, the communication range will be less than 504 meters (i.e., 72%).
- $\checkmark$  If the 3S005-1 cable (4 m) is used, the communication range will be less than 413 meters (i.e., 59%).
- $\checkmark$  If the 3S008-1 cable (5 m) is used, the communication range will be less than 301 meters (i.e., 43%).